# **HISS** ELEKT<br>RONIK

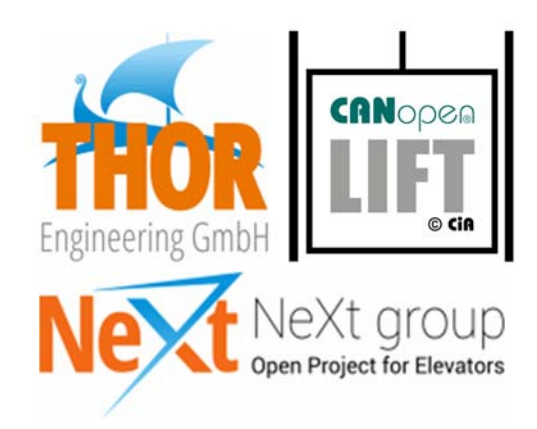

# APPARATSKÅP: LX Thor E2 med CANopen-Lift

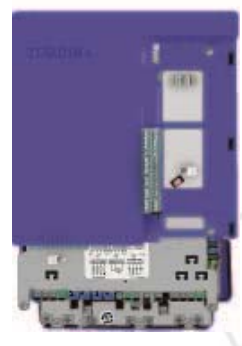

Version: 2a 2023‐04‐16

# **TEKNISK DATA**

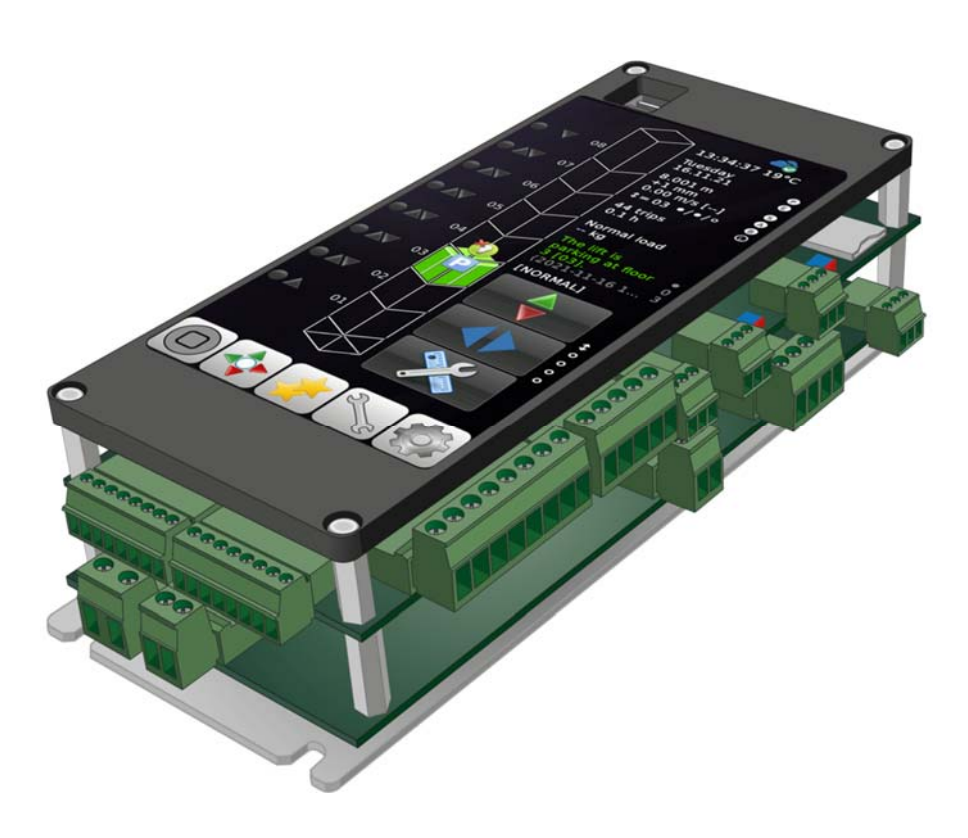

# APPARATSKÅP LX Apparatskåp med CANopen

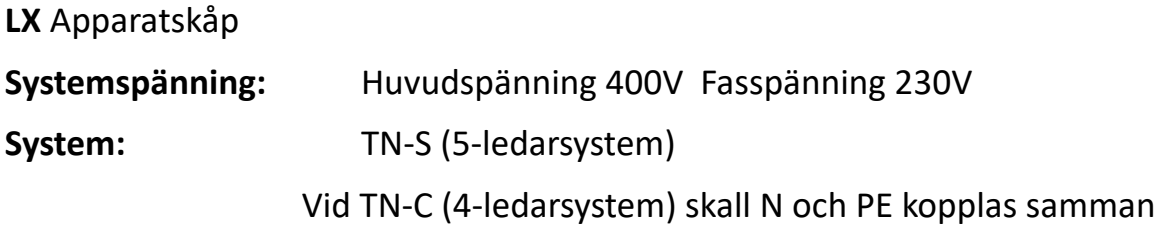

# **THOR E2** Styrsystem:

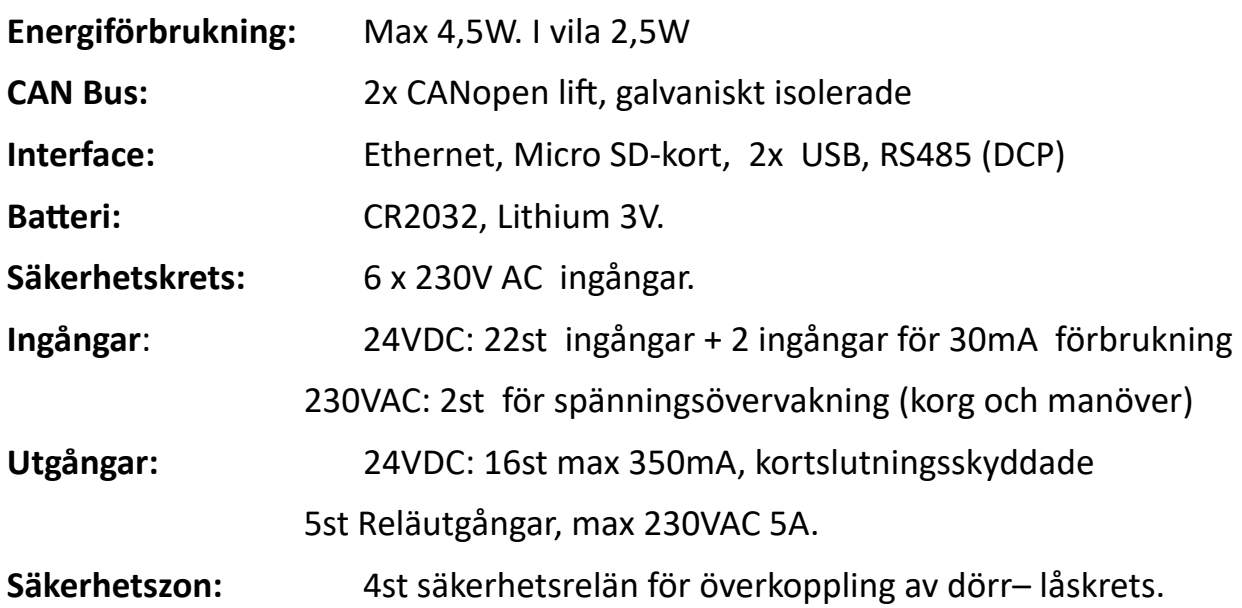

# **INNEHÅLL**

# INSTALLATION

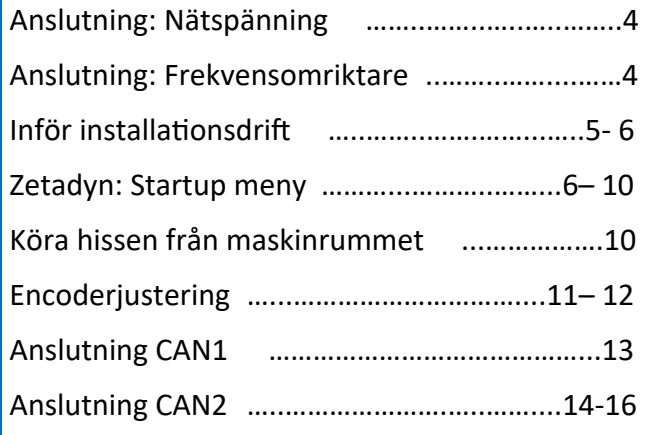

#### STYRYSTEM

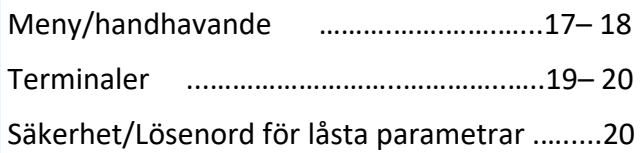

**\_\_\_\_\_\_\_\_\_\_\_\_\_\_\_\_\_\_\_\_\_\_\_\_\_\_\_\_\_\_\_\_\_\_\_\_\_\_\_\_**

**\_\_\_\_\_\_\_\_\_\_\_\_\_\_\_\_\_\_\_\_\_\_\_\_\_\_\_\_\_\_**

#### NORMALDRIFT

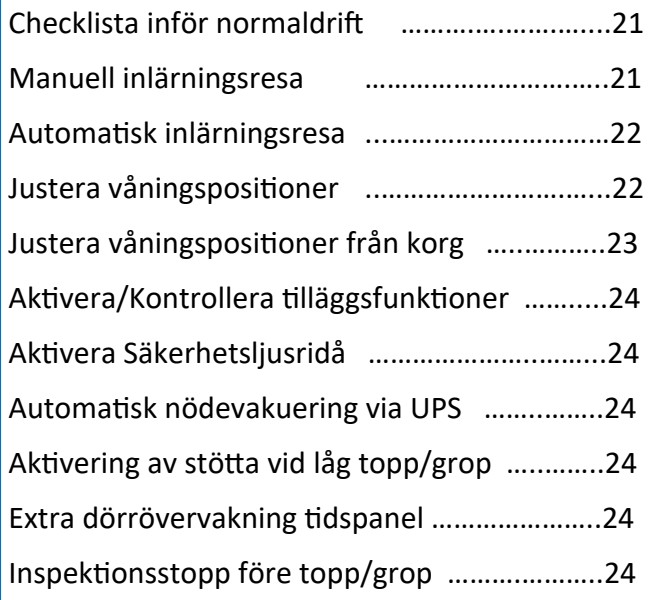

#### **SERVICE**

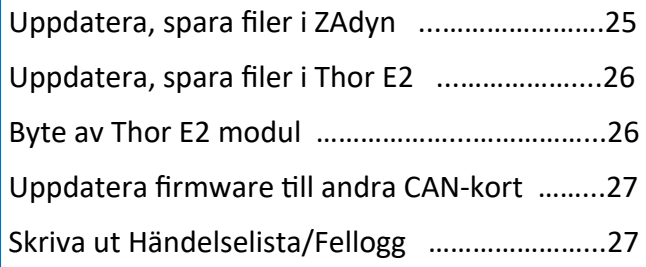

**\_\_\_\_\_\_\_\_\_\_\_\_\_\_\_\_\_\_\_\_\_\_\_\_\_\_\_\_\_\_\_\_\_\_\_\_\_\_\_\_** 

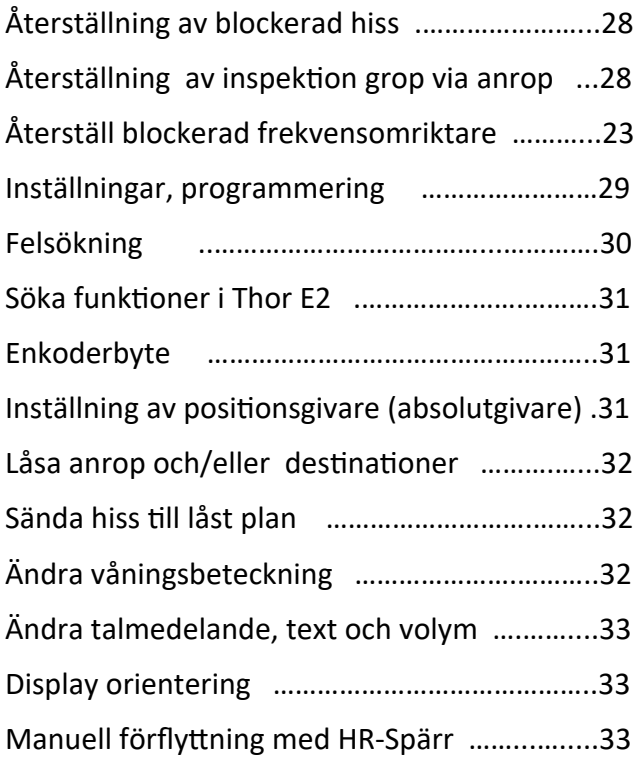

# 1 TEST och BESIKTNING

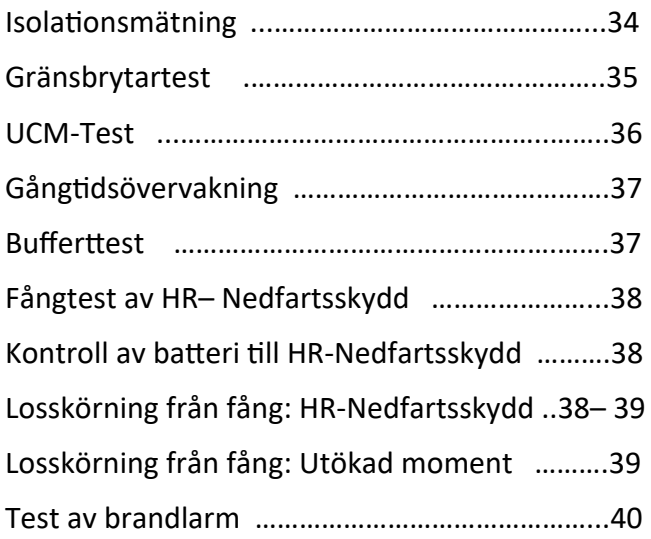

**\_\_\_\_\_\_\_\_\_\_\_\_\_\_\_\_\_\_\_\_\_\_\_\_\_\_\_\_\_\_\_\_\_\_\_\_\_\_\_\_** 

#### BILAGOR

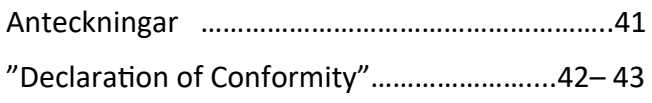

**\_\_\_\_\_\_\_\_\_\_\_\_\_\_\_\_\_\_\_\_\_\_\_\_\_\_\_\_\_\_\_\_\_\_\_\_\_\_\_\_** 

**\_\_\_\_\_\_\_\_\_\_\_\_\_\_\_\_\_\_\_\_\_\_\_\_\_\_\_\_\_\_\_\_\_\_\_\_\_\_\_\_** 

# ANSLUTNING: NÄTSPÄNNING **VARNING!**

#### **MATNINGSSPÄNNING**

**OBS!** Vid TN‐C system (4‐ledarsystem) skall neutralledaren (N) och skyddsjord (PE) kopplas ihop. Kontrollera anslutningen.

**Kontrollmät på inkommande anslutningsplintar innan idrifttagning att: Mellan alla** inkommande faser, L1 till L2, L1 till L3 och L2 till L3 är ca: 400VAC, och att från L1, L2 och L3 till N och PE är ca: 230VAC.

# ANSLUTNING: FREKVENS‐ **OMRIKTARE**

#### **Inkoppling:**

**Spänningsmatning Ɵll frekvensomriktare** 

#### **Inkoppling bromsmotstånd**

Anslut skärmen med bygeln till jordplan Kontrollera att bygeln sitter tajt mot skärmen Kabeln installeras med avstånd till övriga kablar

#### **Inkoppling motor**

Anslut hela skärmen med bygel till jordplan Om fjäderbelastade skärmanslutningsplint\* finns, anslut skärmen i denna Kontrollera att bygeln sitter tajt mot skärmen Kabeln installeras med avstånd till övriga kablar

#### **OBS! En EMC-rikƟg installaƟon måste uƞöras!**

- 1. Använd endast kabel med tät skärm för anslutning av motor och bromsmotstånd
- 2. Motorkabel max 25 meter
- 3. Anslut motor– och bromsmotståndskabelns hela skärm ordentligt och med kortas möjliga väg till jordplan i båda ändar. Dessa kablar skall hållas isär från övriga kablar.

 $\overline{6}$ 

- 4. Motorkabel och enkoderkabel fästes med avstånd från varandra och från övriga kablar mellan fre‐ kvensomriktare till motor.
- 5. Använd störningsskydd Ɵll bromsmagnet, fläkt mm.

#### **Motoranslutning**

Motorns matarkabel måste anslutas fasriktigt på både motor– och frekvensomriktarens sida. Även om motorn roterar i fel riktning får anslutningen ej förväxlas. En förväxling kan ge okontrollerade motorrörelser.

> För inkoppling av broms, bromskontakter, mo‐ torns termistor och encoder, se projektes schemor.

Arbeta aldrig med spänningsatt apparatskåp! Vänta minst 3 minuter efter frånslag av spänning

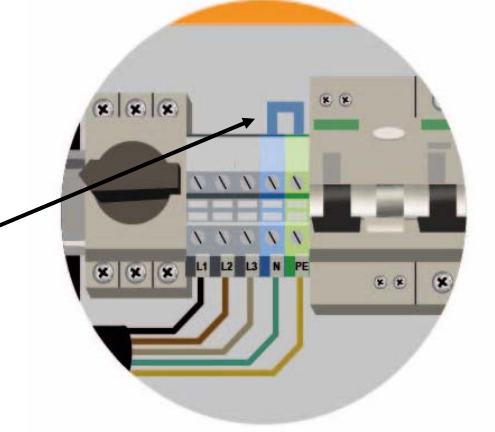

a<br>ujulaj la lasiasiaj la la la

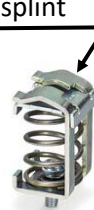

**JORDPLANS-ANSLUTNING** 

mindre än 10mm2 så ska en kompli‐ menterande PE‐ ledare på 6mm anslutas till inkommande jord‐

\*Fjäderbelastad skärmanslut‐ ningsplint

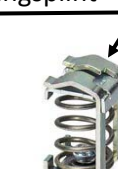

plan.

#### **INFÖR INSTALLATIONSDRIFT**

Koppla in kontakterna från hastighetsregulatorn och sträckvikten i säkerhetskretsen.

#### **SpänningsäƩ**

- 1. För belysning och spänning i vägguttag, slut brytare Q02
- 2. Slut huvudbrytare Q01 och dvärgbrytare för driv‐ systemet
- 3. Slut brytare Q03
- 4. Slut dvärgbrytare för CPU
- CPUn startar och gör eƩ systemtest

#### **Grundinställningar i frekvensomriktaren**

**5.**  Från grundmenyn i styrsystemet. Svep vänster över skärmen Välj "Service & Inställningar", välj "Diagnos", välj "Drivsystem display"

#### **ZETADYN STARTUP-MENY**

Från Advanced läge, gå in i "LCD & Lösenord", ändra i "USR LEV" från "Advanced" till "Basic"

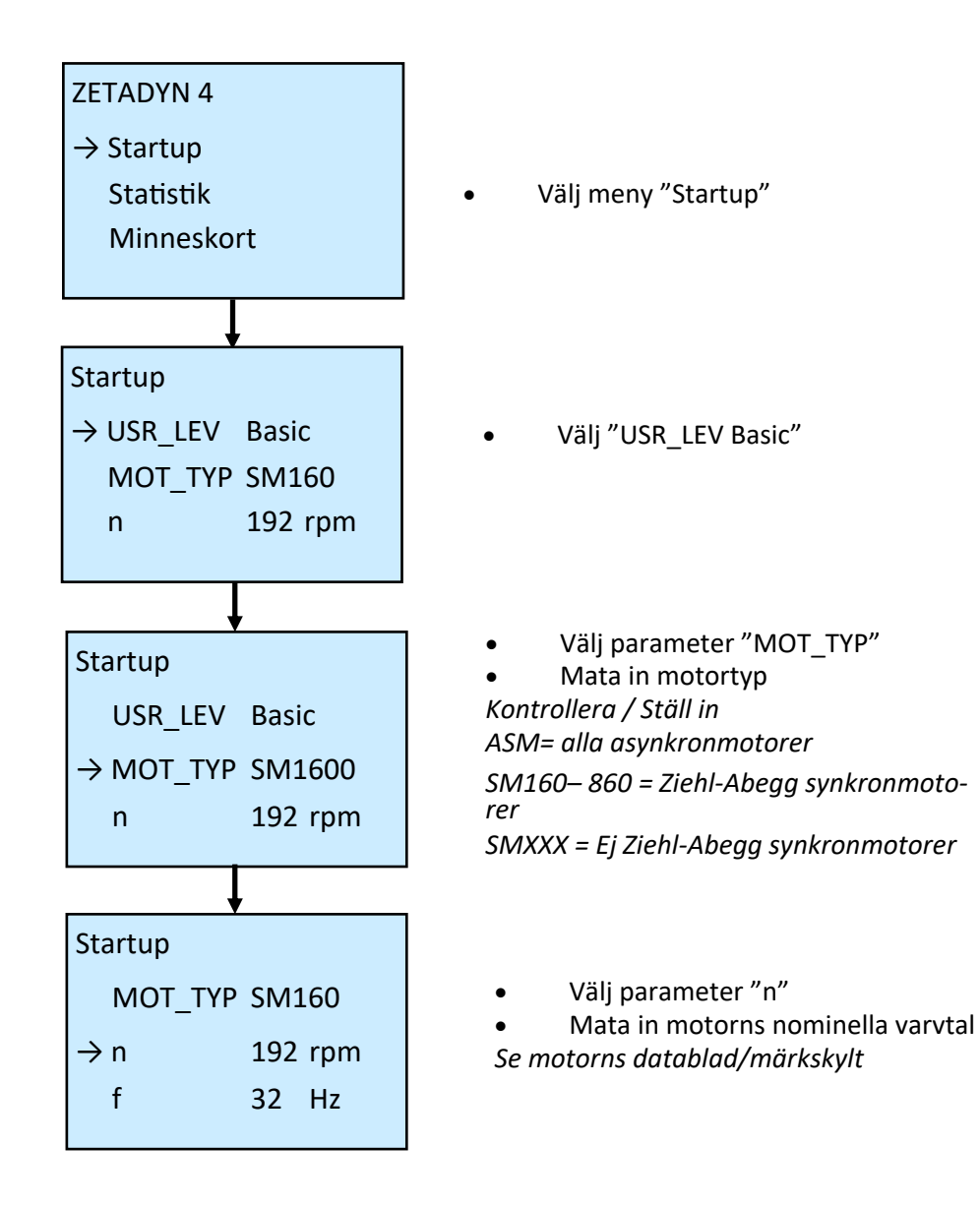

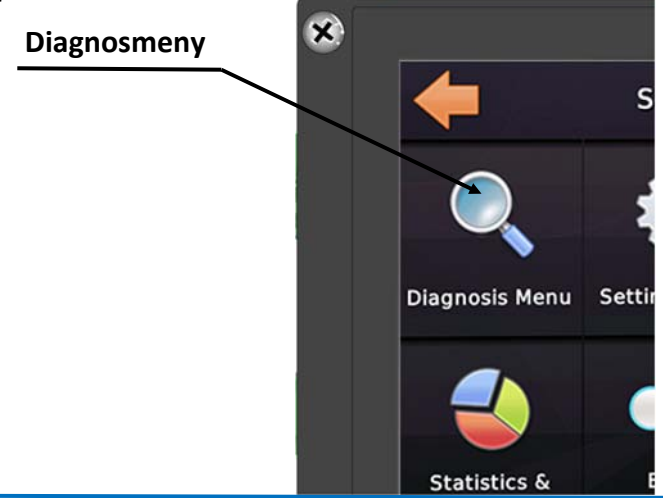

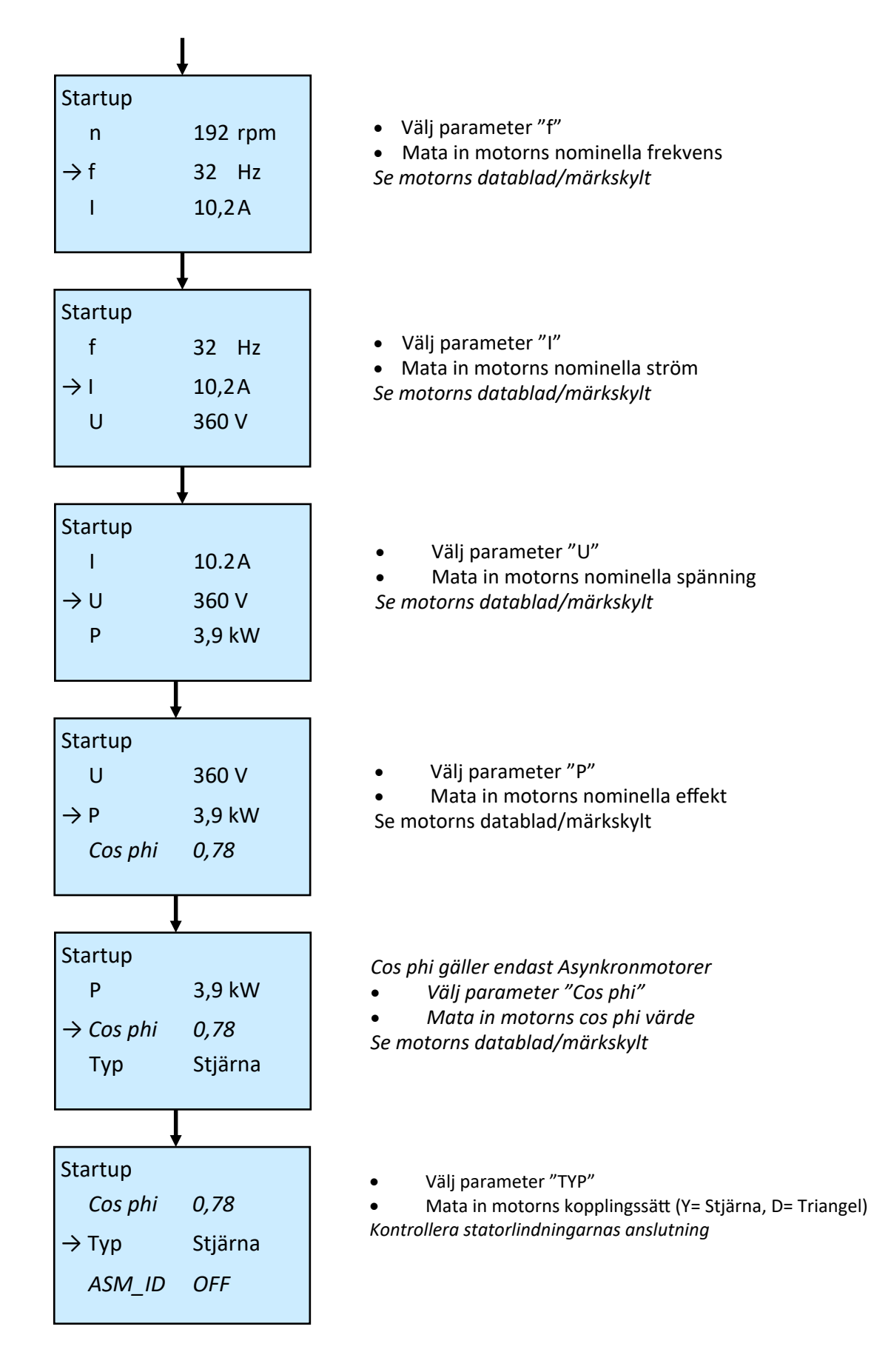

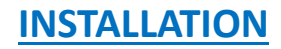

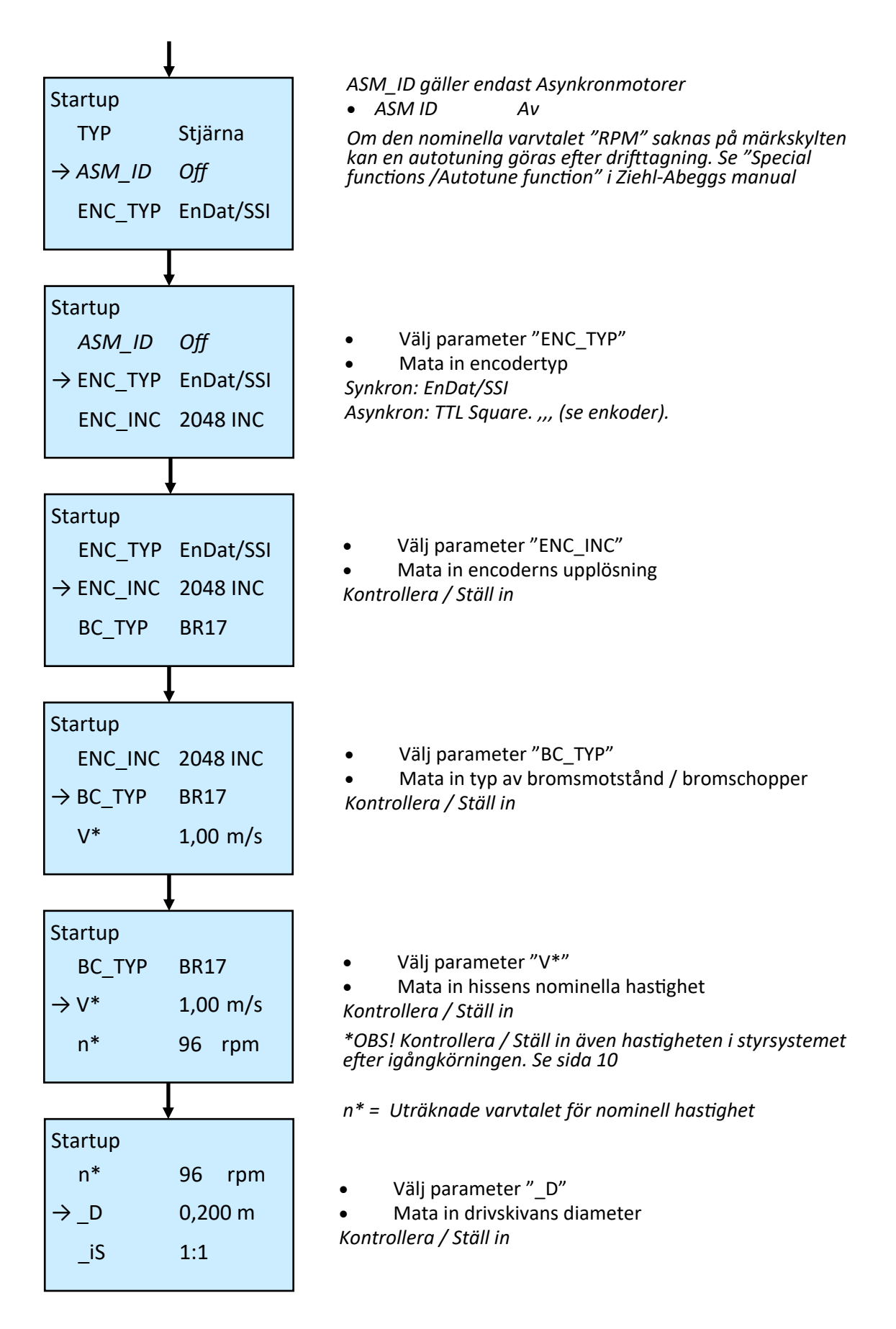

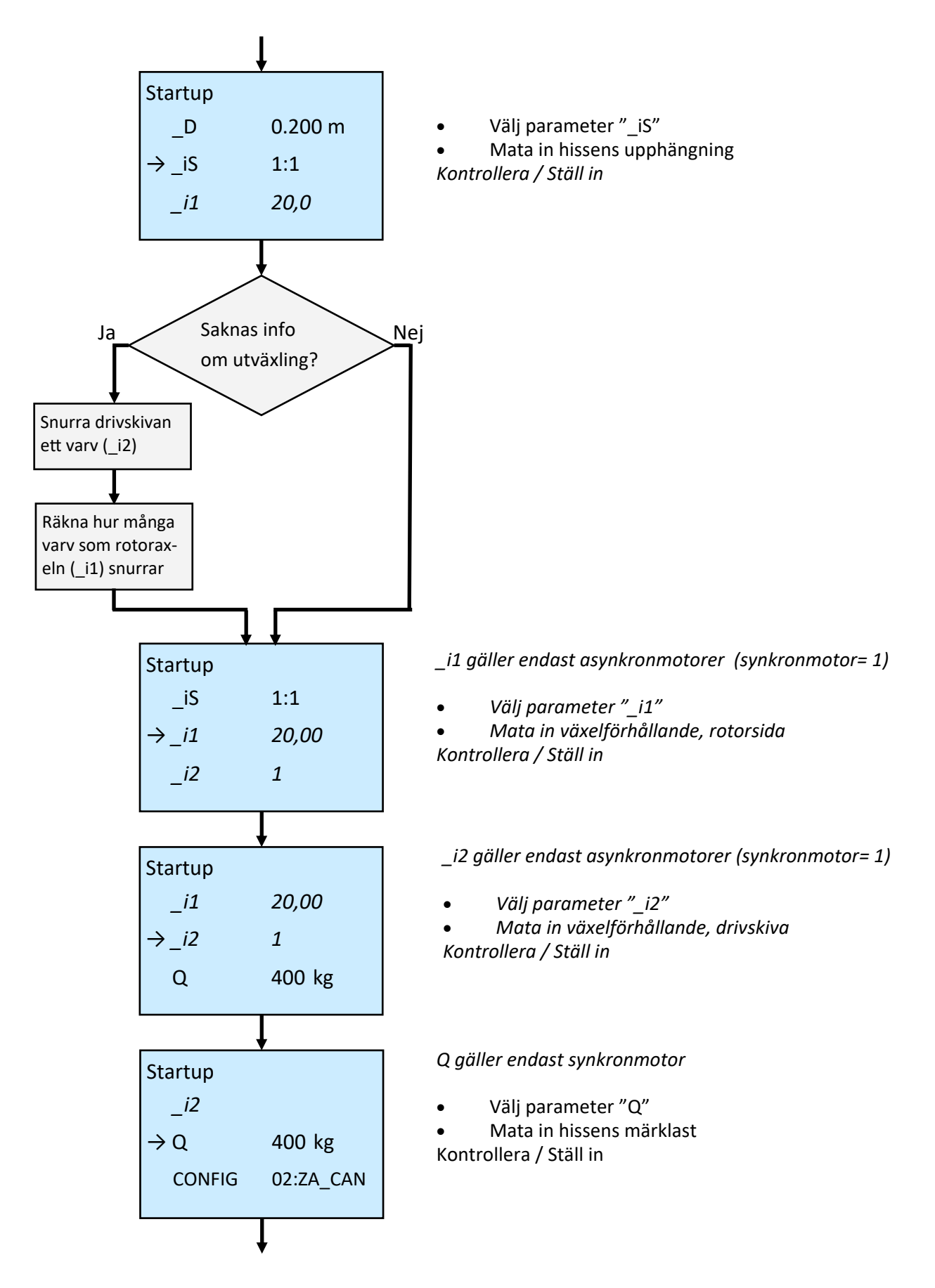

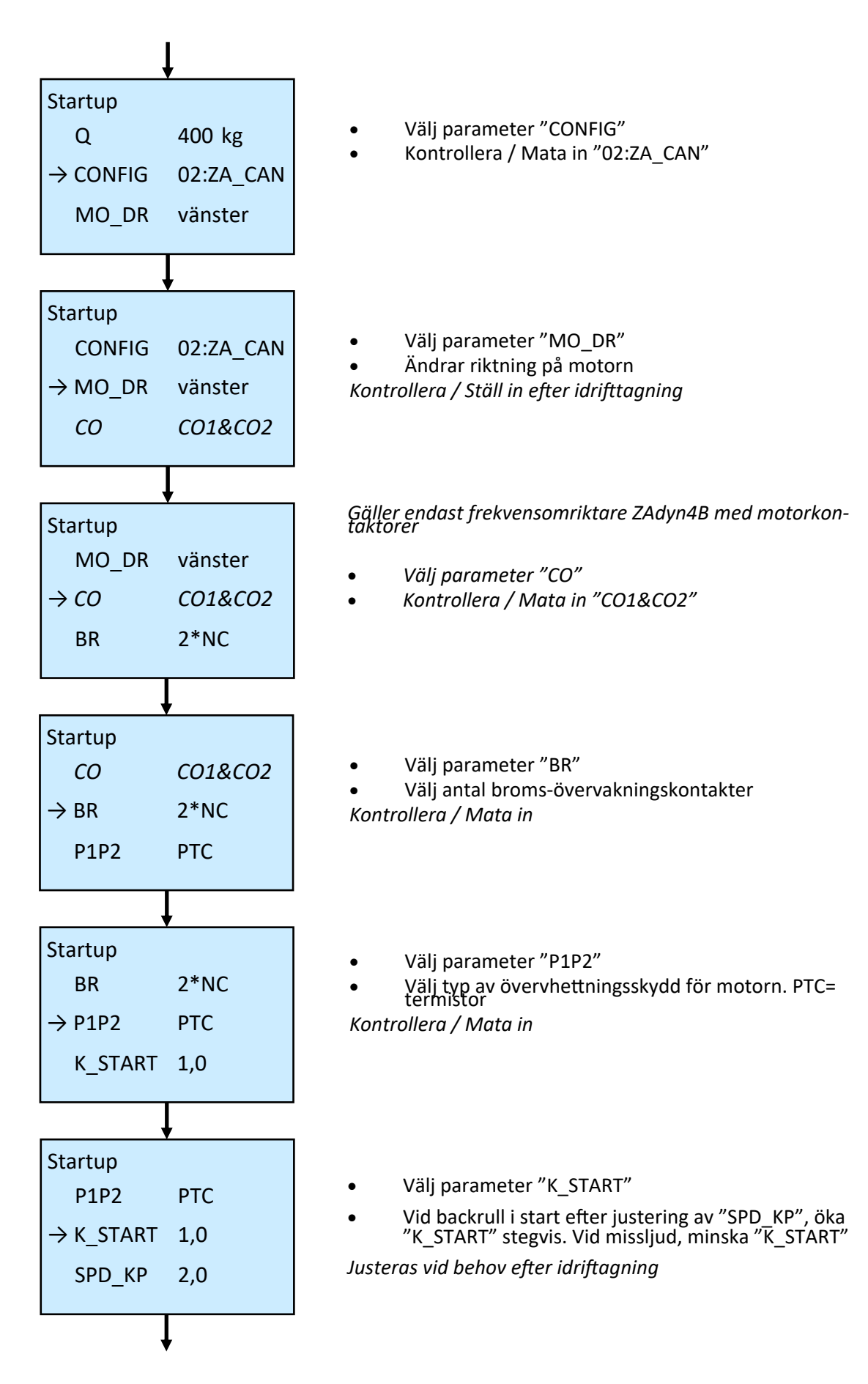

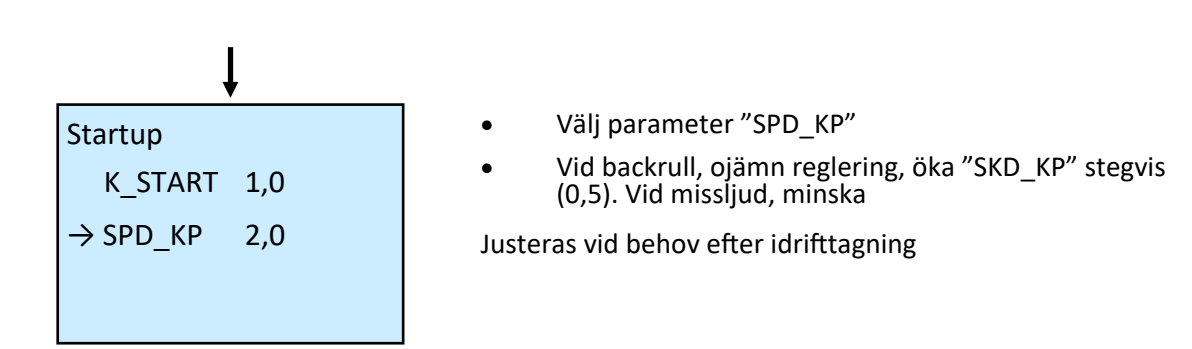

\*OBS! Efter att hastigheten ställts in i frekvensomriktaren måste hastigheten kontrolleras i styrsystemet.

Gör så här: Från grundmenyn i NX‐T. Svep vänster över skärmen tryck på ikonen "inställningar", tryck på "Mer...", tryck på "Drivsystem", tryck på "Hastigheter", tryck på "Drivhastighet V0... 4" välj "Hastighet V4 (nominell)". Hastighet V4 får ej vara högre än V\* i frekvensomriktare.

Kontrollera också att "Drivhastighet VI (Inspektionshastighet)" och "Drivhastighet VR (Återkörning)" inte överstiger hastighet 300 mm/s i meny "Drivhastighet VI... VN"

# **KÖRA HISSEN FRÅN MASKINRUMMET**

- Vrid återkörningsdonets vred till "Inspektion"
- Håll tryckknapp "BLÅ  $\mathcal{L}$ " (common) intryckt samtidigt som "VIT ↑" (upp) eller "SVART ↓" (ned)" trycks in

*För aƩ överkoppla HR– , STRÄCKVIKT‐, FÅNG‐, och GRÄNS‐ kontakt, tryck på tryckknapp "S55" i säkringspanelen eller inuƟ apparatskåpet.* 

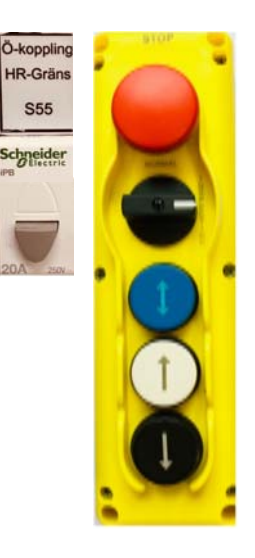

**OBS! Om bromsmodul används:** Kontrollera aƩ bromsmsspolarna Ɵll hissmotorn är utrustade med varistorer. Om inte, koppla in medskickade varistorer (finns i bromsmodul tillsammans med "schema")

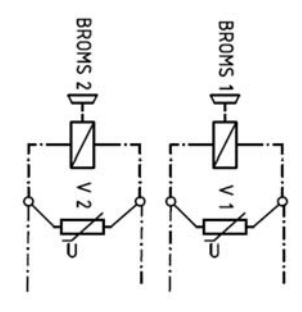

Parallelkopplad broms med varistor (V)

#### **ENCODERJUSTERING**

*Gäller ej asynkronmotorer (växelmaskiner).* 

Encoderjustering behöver göras ifall annan än Ziehl-Abeggs synkronmotor används.<br>Byts eller flyttas enkodern, måste alltid en enkoderjustering göras, även en Ziehl-Abegg motor.

Vrid återkörningsdonets vred till "Inspektionskörning".

För att kunna göra en encoderjustering måste frekvensomriktaren vara i Advanced läge. Från Basic läge, gå in i "Startup". Ändra i "USR\_LEV" från "Basic" till "Advanced".

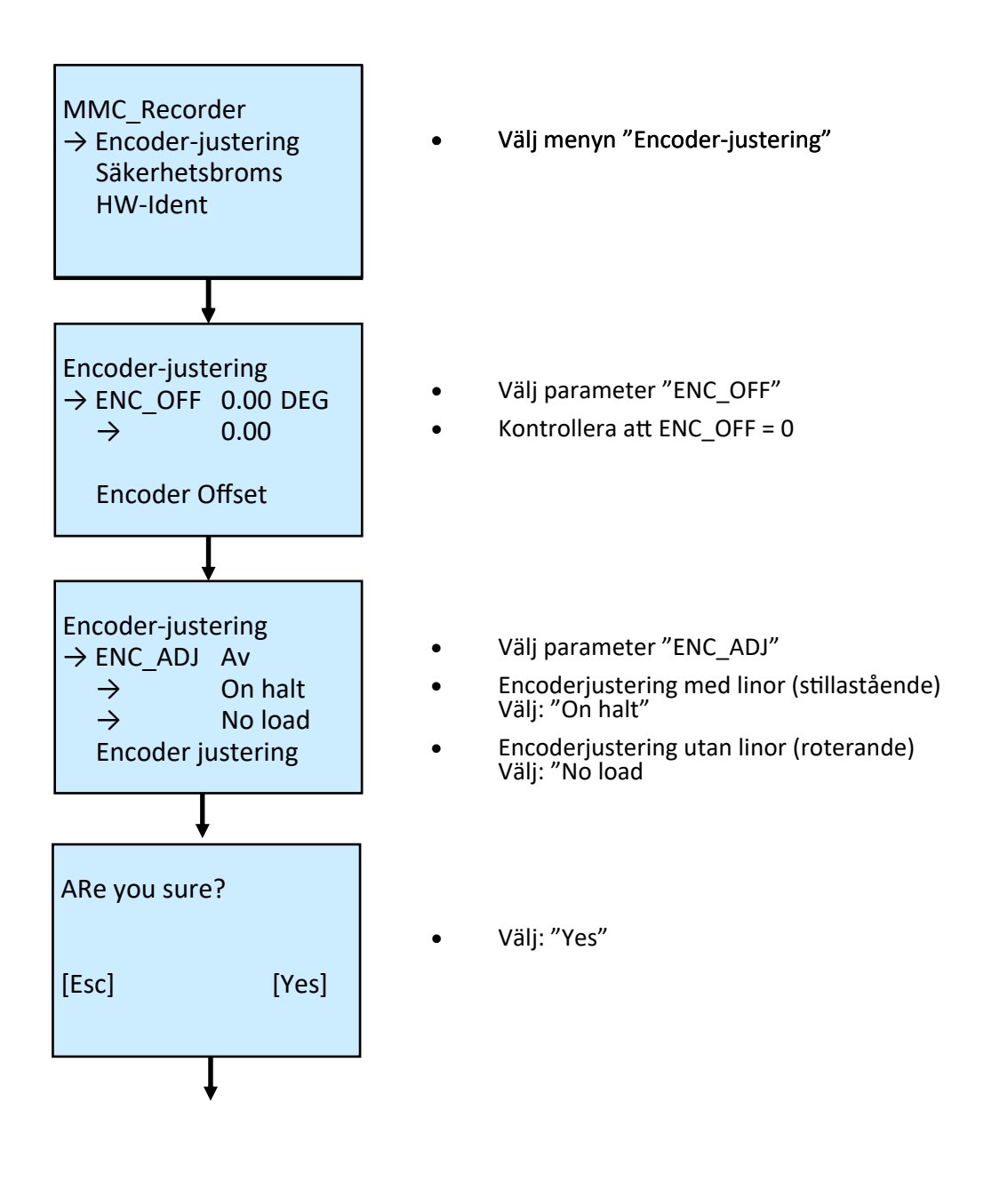

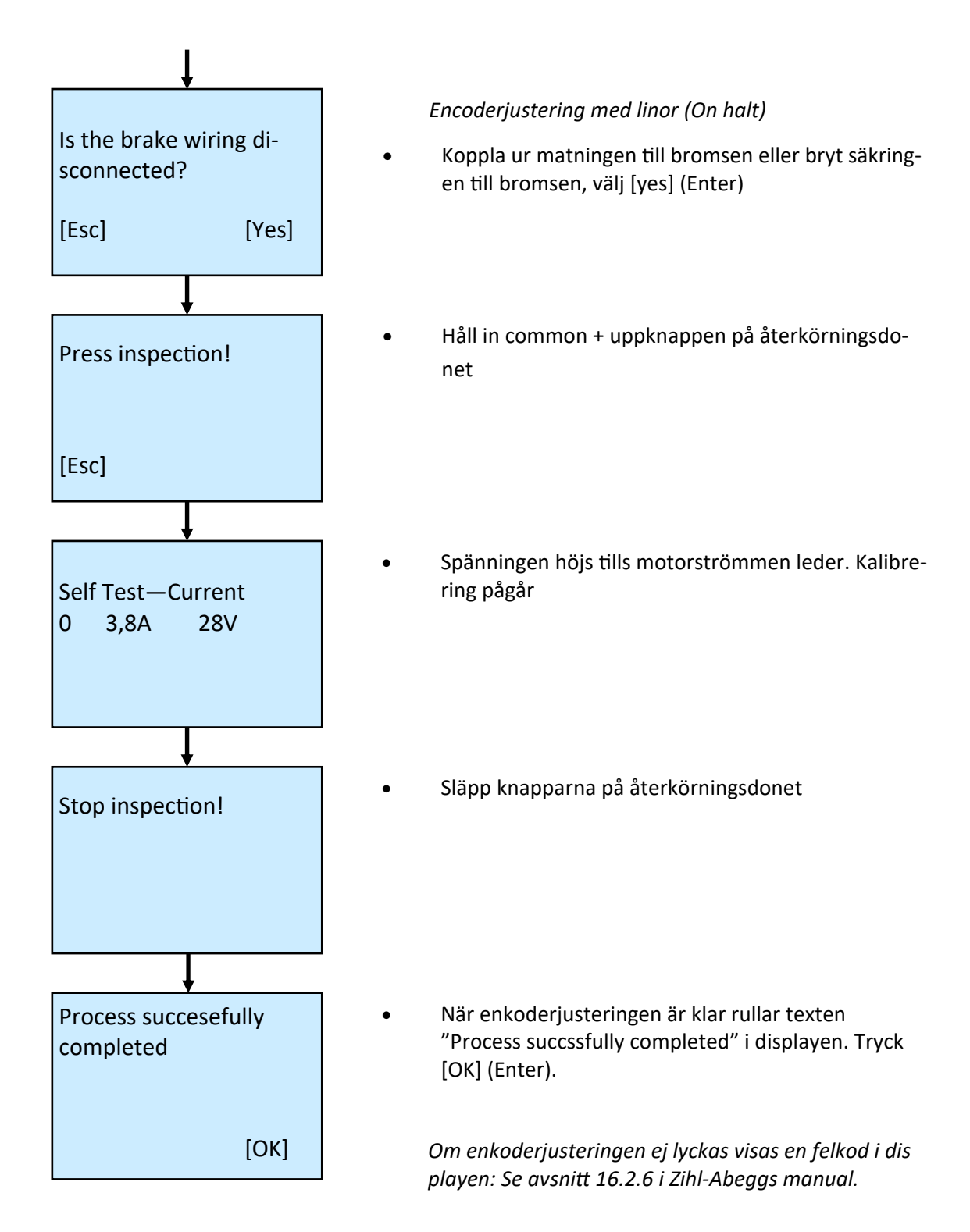

# **CANopen LIFT**

För bästa tänkbara styrning av hissen är LX alltid utrustad med en absolutgivare för positioneringen och en återkoppling mellan frekvensomriktare och motor. Detta gör det möjligt att köra hissen direkt fram till plan utan krypsträcka i så kallad "Positionsläge"

#### **Generella regler för CAN-bus**

- Motstånd mellan CAN-L och CAN-H ska vara ungefär 60Ω vid spänningslöst tillstånd.
- CAN‐ledningarna skall vara partvinnade.
- Max längd på stumpar är 3m.
- Överföringshastighet på CAN-bus är 250 kbit/s.
- Termineringsmotstånd (T, 1): 120Ω, parallellkopplat mellan CAN‐L och CAN‐H i ändarna av CANbusen (Kan bestå av motstånd, jumper eller DIL‐switch).
- Absolutgivare har som regel integrerat termineringsmotstånd.
- E2, LXC, IO2‐CAN, IO8‐CAN, FD4‐CAN har ytmonterade termineringsmotsånd med DIL‐switch som kan akƟveras.

• Vid skärmad CAN-bus kabel ansluts bara ena ändan av skärmen till jordplan (PE). Anslut skärmen på den ända närmast mot inkommande jordtag (apparatskåpet)

#### **ANSLUTNING: CAN1**

Exempel på anslutning och terminering av CAN1. För specifik anläggning, se schemablad "Överblick CAN1/ CAN2 BUS"

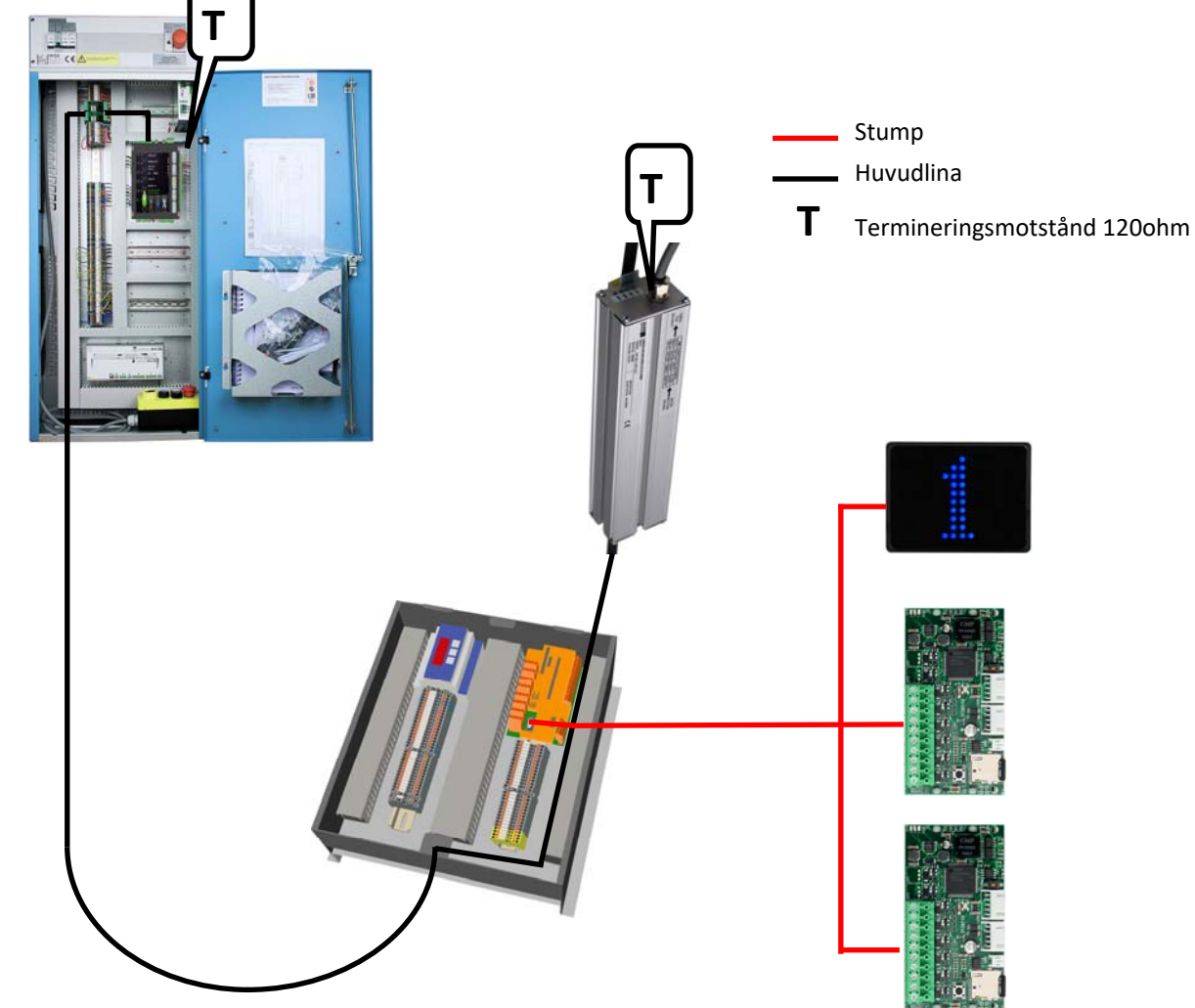

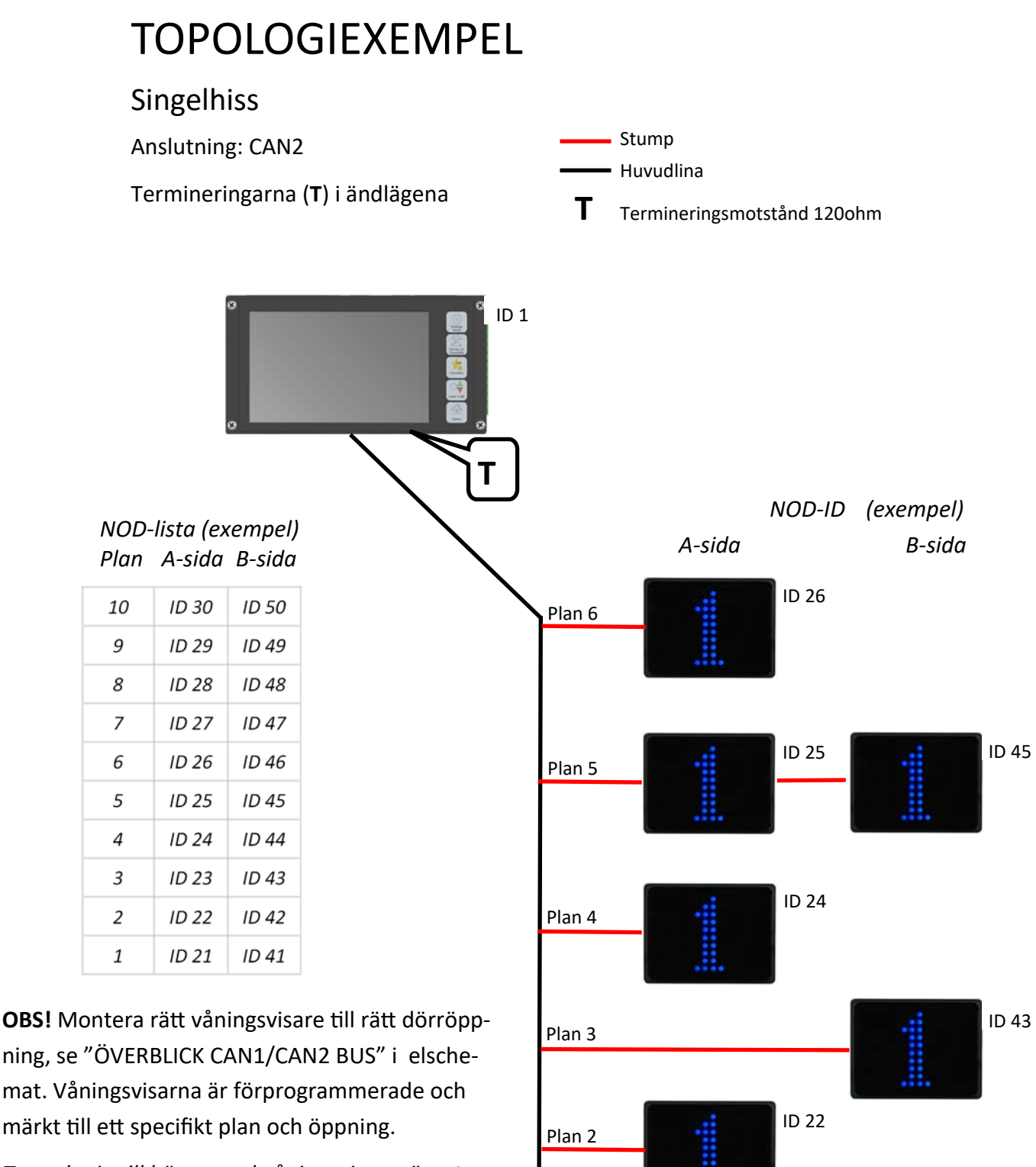

Plan 1

*Toppologin Ɵll höger med våningsvisare, är eƩ ex‐ empel över en singelhiss: 6 plan. A‐sida, plan 1, 2, 4. 5 och 6. B‐sida, plan 3 och 5. Kontrollera med elschemat.* 

*Termineringarna sker allƟd i CAN‐busens båda änd‐ lägen. I deƩa fall styrsystemet (ID 1) och våningsvi‐ saren på plan 1 A‐sida (ID 21).* 

**T**

ID 21

# TOPOLOGIEXEMPEL FORTS.

Grupphiss med våningsvisare

Anslutning: CAN2

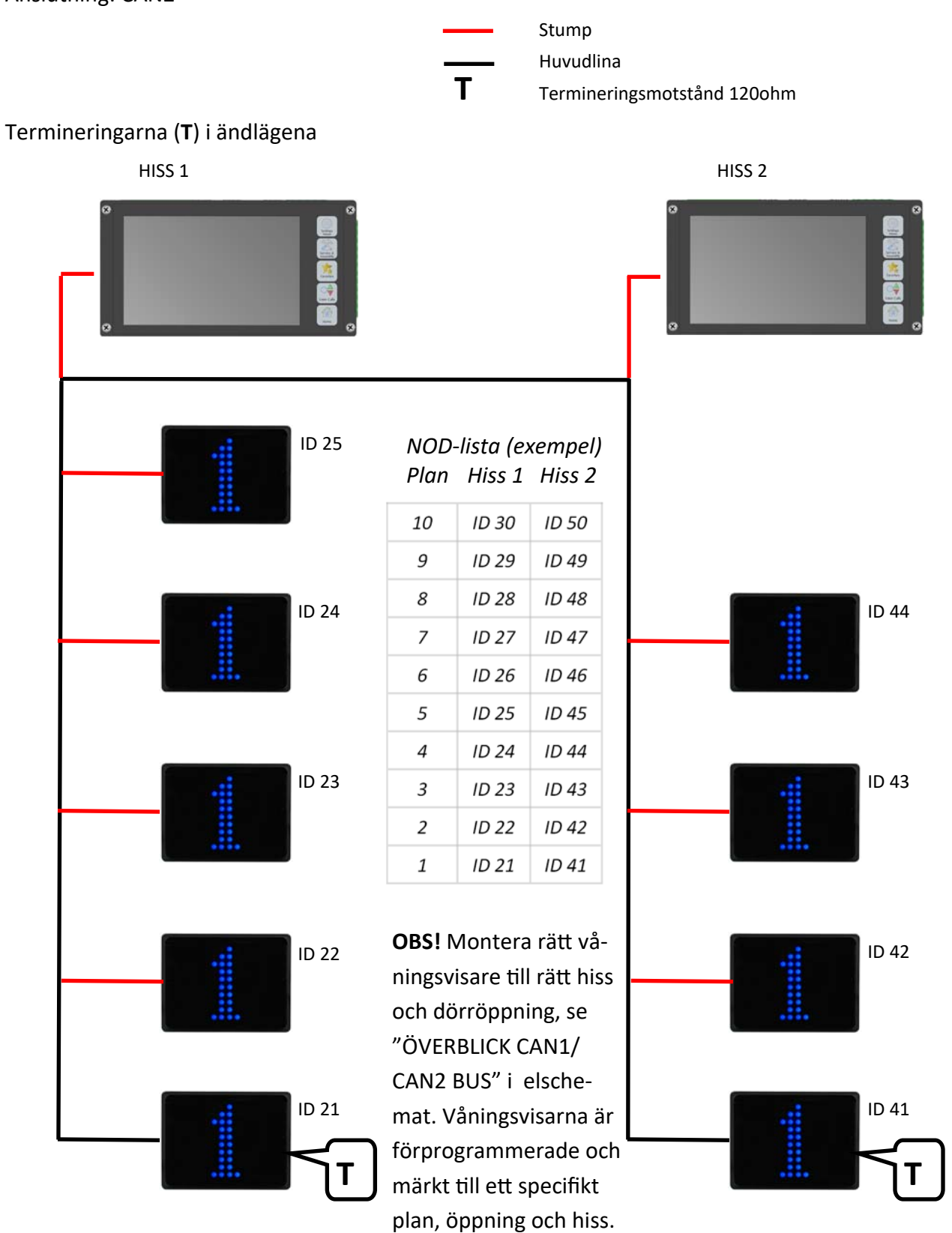

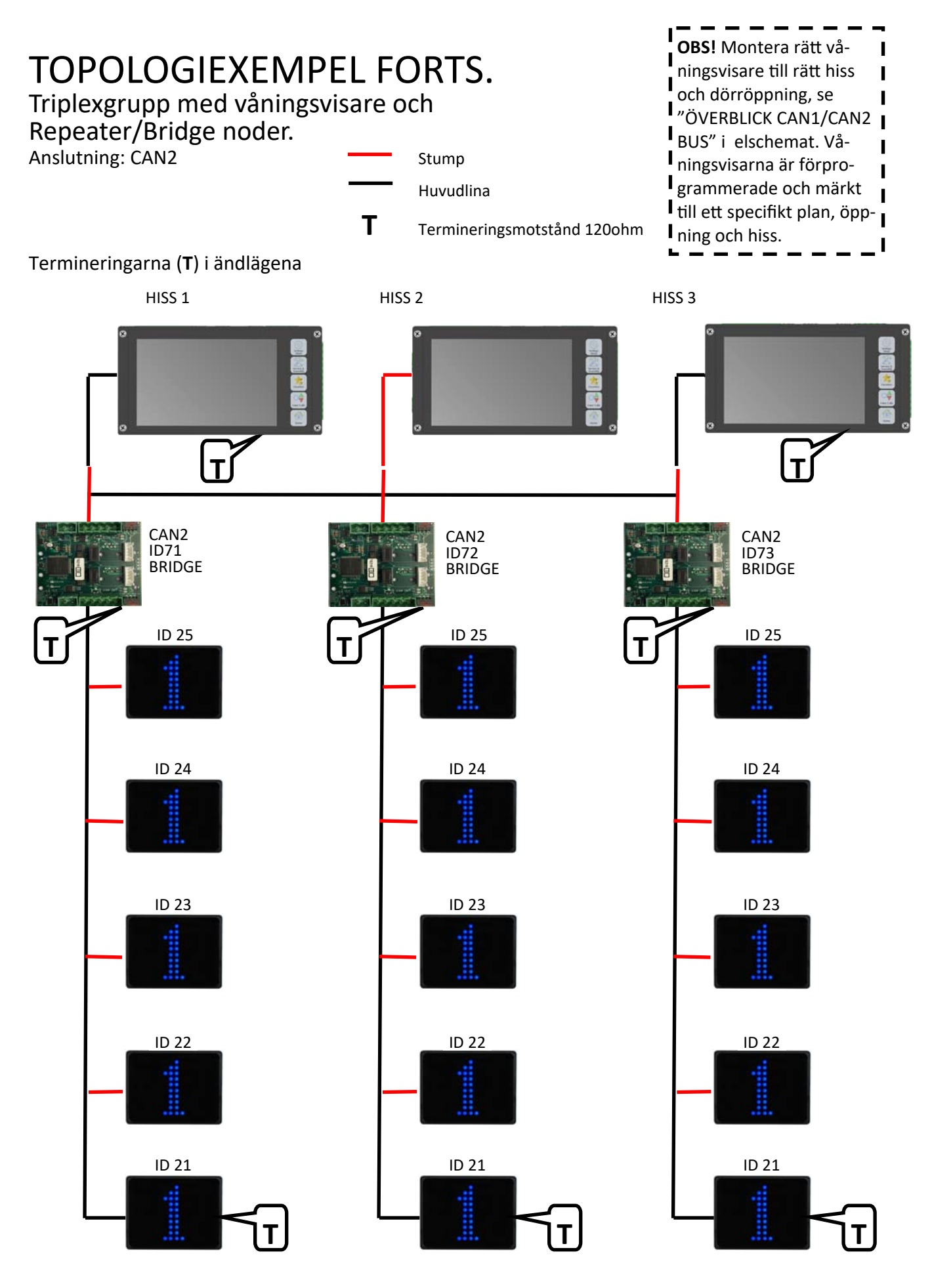

# **Thor E2: Display, terminaler och handhavande**

#### **PEKSKÄRM (huvudmeny)**

↓ Svep nedåt: Förklarar statusen på säkerhetskrets och körkommando.

- $\rightarrow$  Högersvep: För att lägga in anrop och destinationer.
- ← Vänstersvep: För aƩ komma Ɵll "Service & Inställningar"
- Språk: För aƩ växla språk mellan svenska och engelska (valbart språk); tryck på skärmen i 3 sekunder.

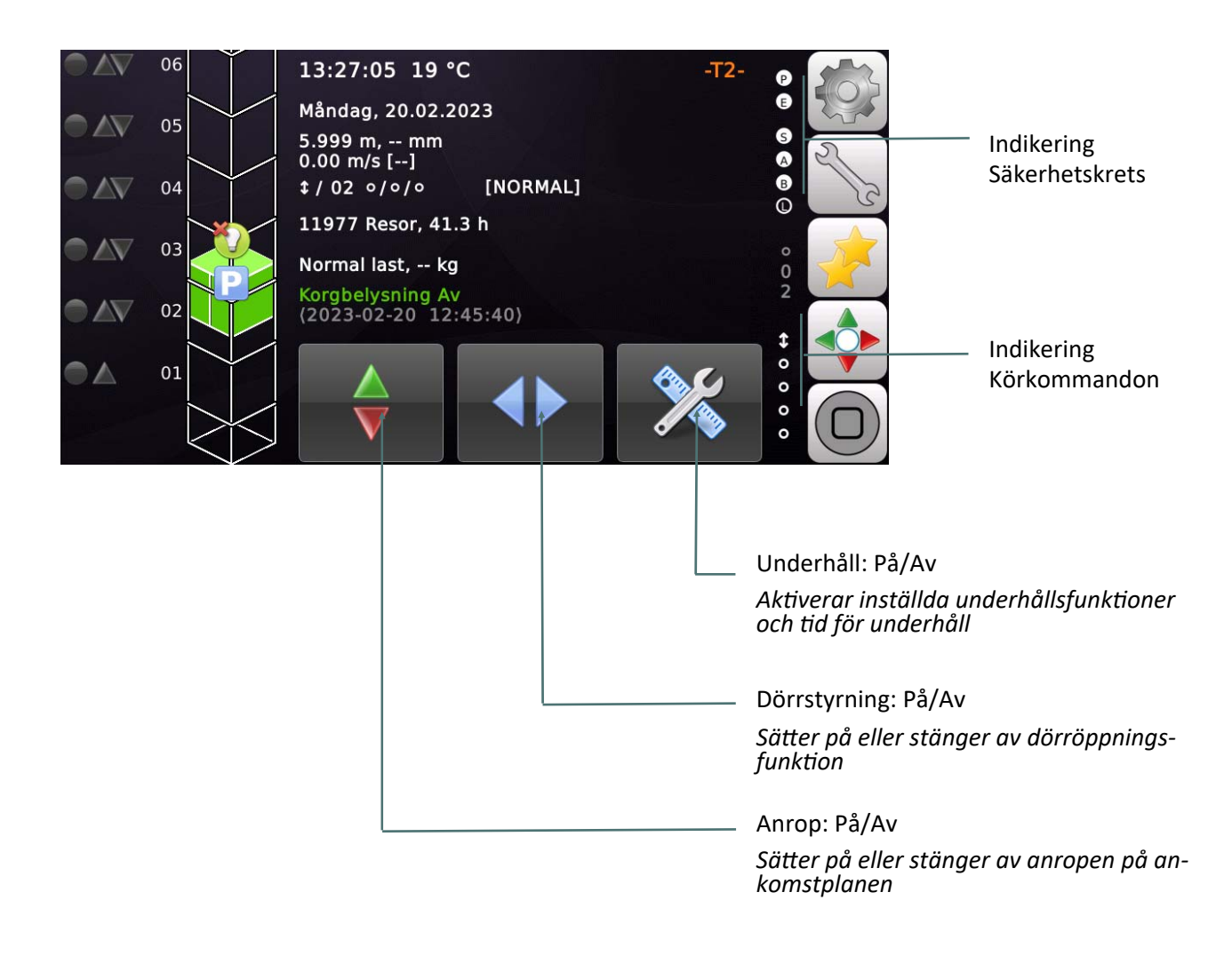

# **Thor E2: Display, terminaler och handhavande**

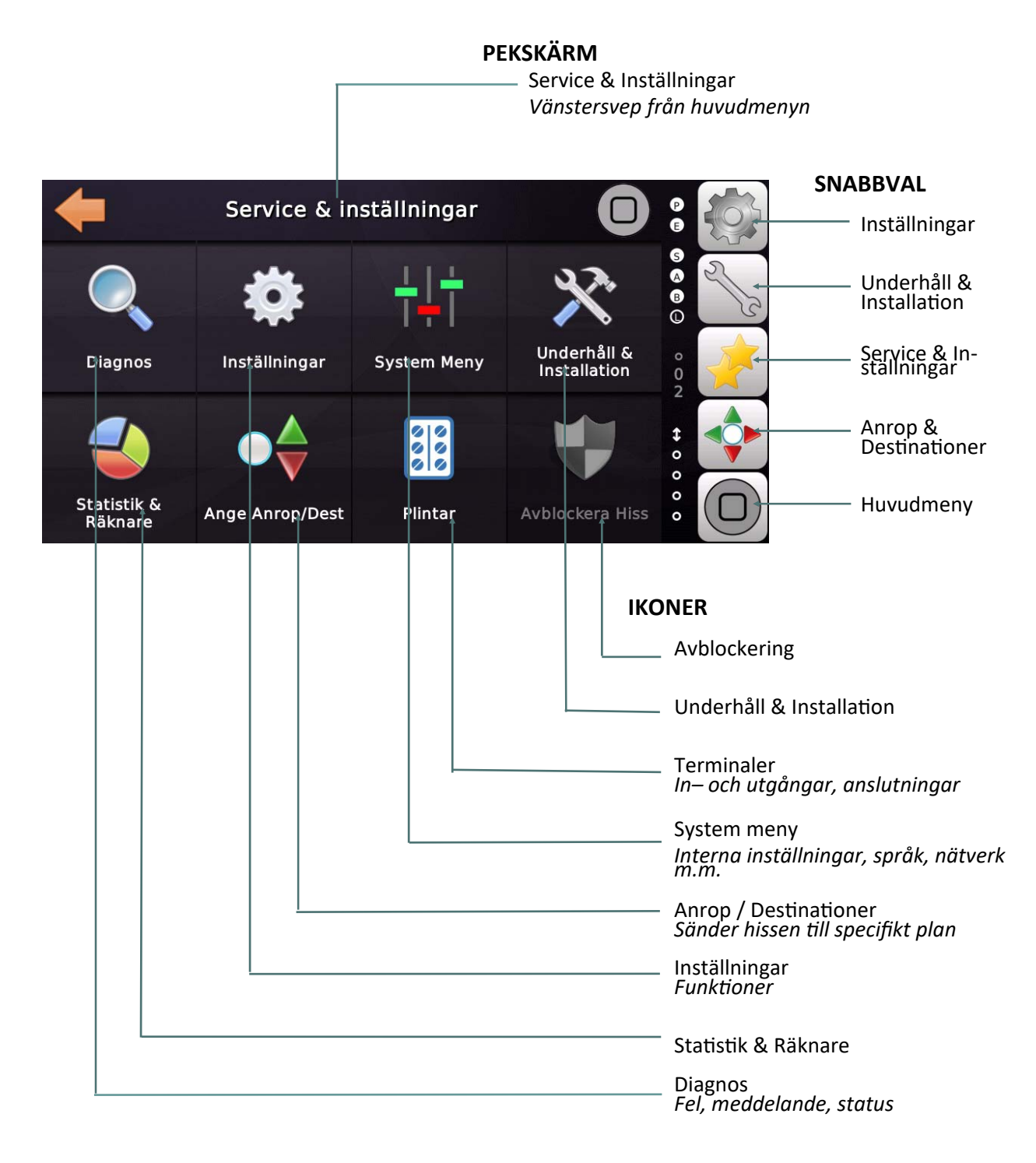

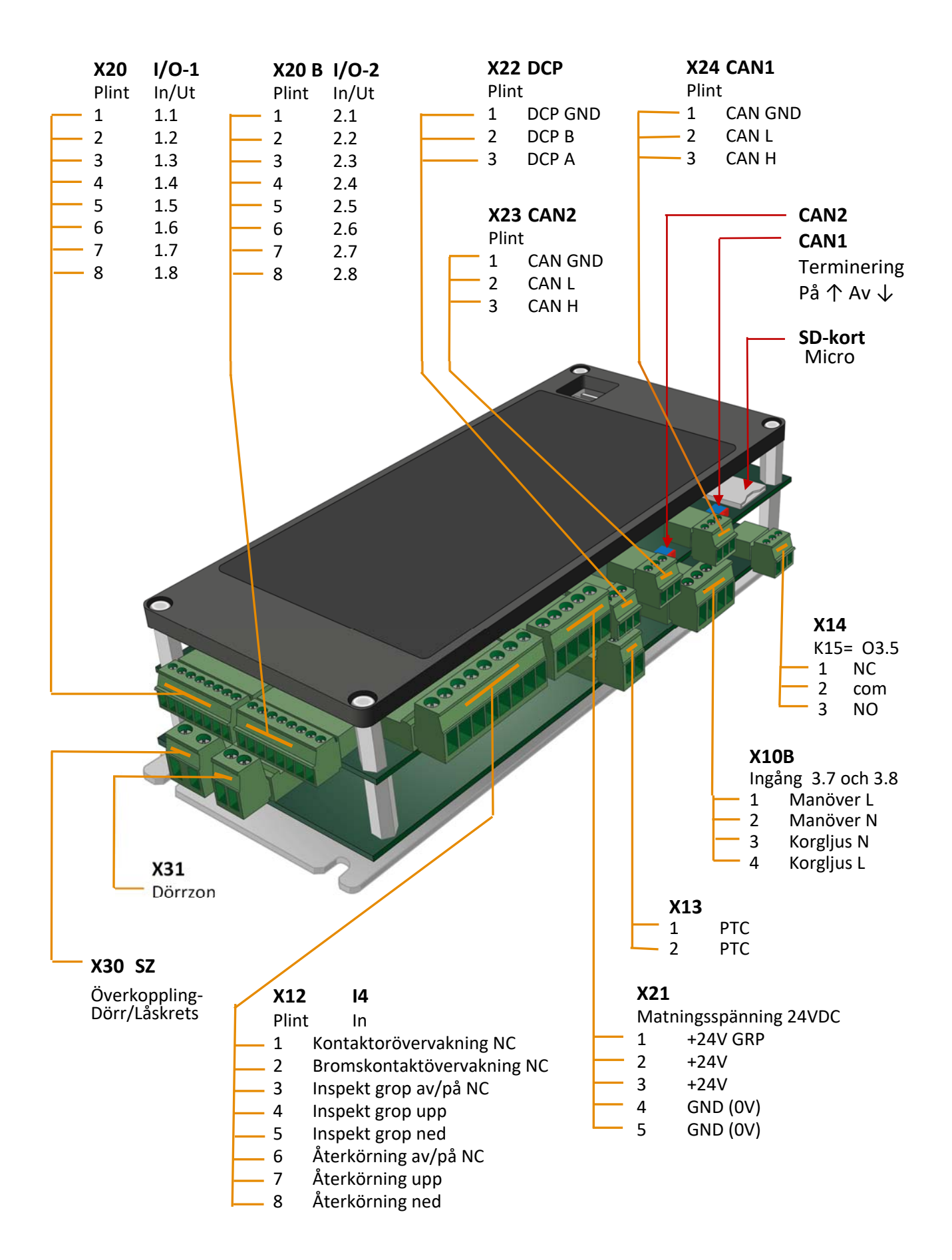

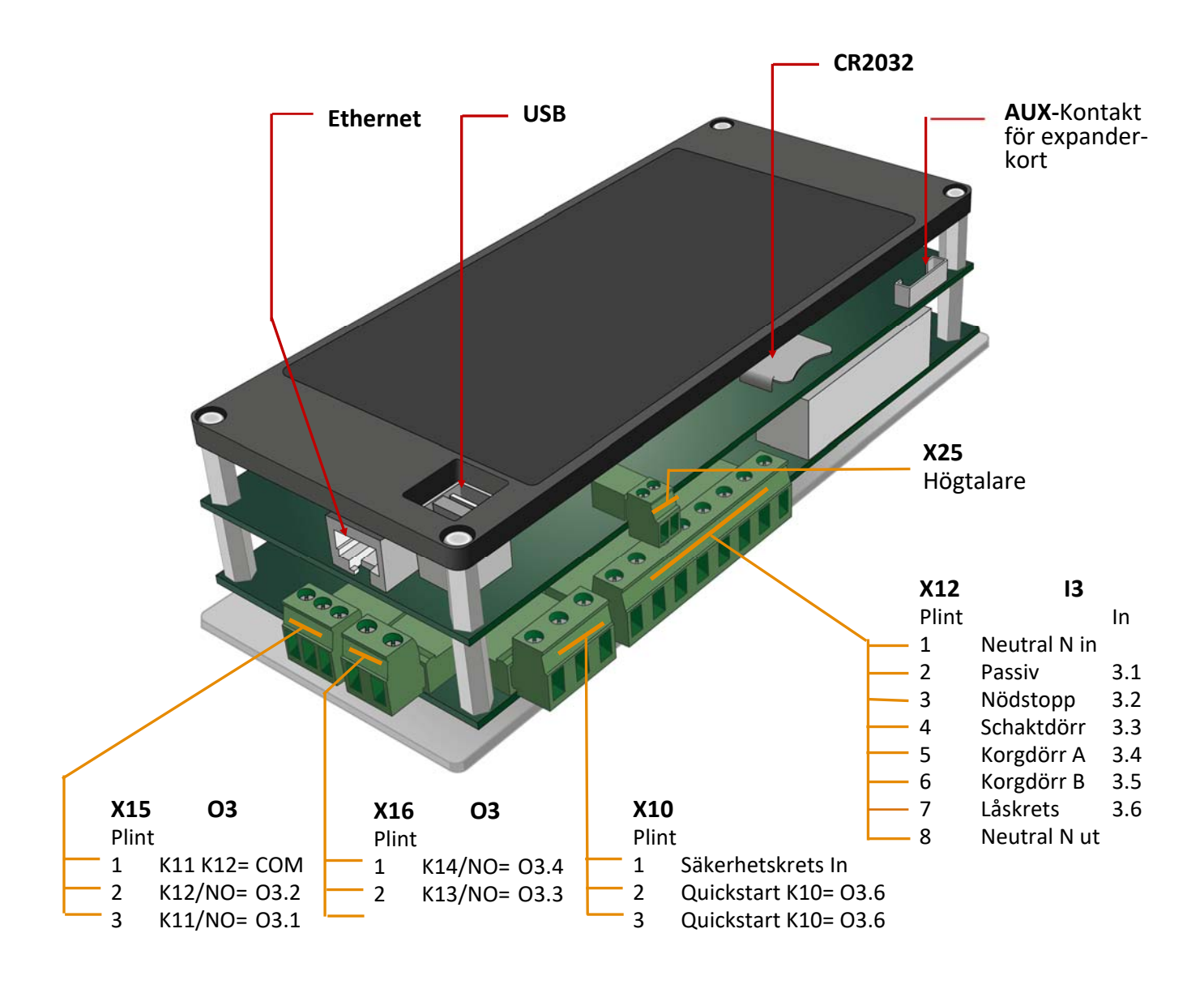

**SÄKERHET/LÖSENORD/BEHÖRIGHET "LÅSA" "LÅSA UPP" PARAMETRAR** Det finns en säkerhetsfunktion i "System Meny" som kan användas för att förhindra att obehöriga personer ändrar fundamentala parametrar i "Setup" eller vissa funktioner och tider i "Service".

Om någon lösenordsbehörighet är aktiverad vid leverans, så är det med lösenord "**1000**" som standard.

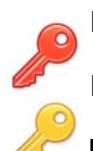

Denna ikon kräver lösenord för "Setup"

Denna ikon kräver lösenord för "Service"

Lösenordet för "Setup" låser även upp "Service"

Funktionen finns i "System Meny", välj "Säkerhet". Funktionen aktiveras genom att skriva in ett lösenord, eller avaktiveras genom att inte välja några siffror vid ett nytt lösenord.

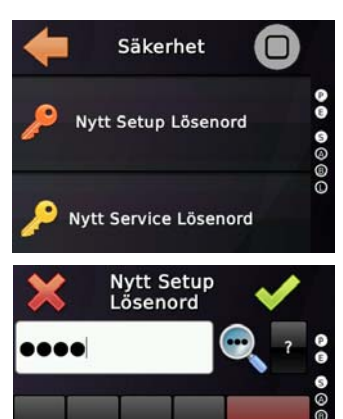

#### **CHECKLISTA INFÖR NORMALDRIFT**

Montera absolutgivaren på korgen

*Kontrollera i styrsystemet aƩ absolutgivarens värden stämmer, se blad 30.* 

Kontrollmät med instrument att motståndet på mellan CAN-L och CAN-H på CAN1 respek-Ɵve CAN2 är ca: 60ohm. OBS! mät spänningslöst.

Om instrumentet visar ca: 40 ohm eller lägre är det för många termineringar anslutna.

Om instrumentet visar ca: 120 ohm eller mer är det får få termineringar anslutna.

- Kontrollera att grön "Run" Led lyser och att röd "Error" Led är släckt vid anslutningsplint X23 (CAN2) och X24 (CAN1)
- Kontrollera aƩ våningsplanen i menyn "Inställningar ‐> "Mer.." ‐> "Grunddata" ‐> "Våningar ‐> "Övre" och "Undre" stämmer med verkligheten.
- Kontrollera aƩ säkerhetskretsen är hel. Avlägsna onödiga byglingar.
- Används linor med plastöverdrag eller annan typ där antal starter måste övervakas, gör så här: "Underhåll & Installation" -> "Underhåll" -> "Mer" -> "Riktningsändringsräknare" -> Ställ in värden för "Förvarningsgräns" och "Ur funktion". Ställ även in värdet i frekvensom*riktaren "StatesƟc‐menu", se avsniƩ 16.11 i Ziehl‐Abeggs manual.*
- Kör ned hisskorgen till nivå vid nedersta planet.

#### **MANUELL INLÄRNINGSRESA AV VÅNINGSPOSITIONER FRÅN APPARATSKÅP**

- Kör hisskorgen i nivå till nedersta planet.
- Om inlärningsresan körs från korgtak ska inspektionsdosan vara i inspektionsläge, eller om hissen körs från apparatskåpet skall återkörningsdonet vara i inspektionsläge.
- Välj "Service & Inställningar" i styrsystemet (svep vänster från huvudmeny), välj "Underhåll & Installation", välj "Instalationsdrift & Reperationer", välj "Inlärningsresa", välj "Enkel positionskodare", välj "Manuell Inlärningsresa".
- "Vill du verkligen starta en ny inlärningsresa…. " välj "Ja".
- Välj "Ok" vid fråga om hisskorg är på nedersta planet. Välj "Ok" igen.
- Våning "01" och "Positionsvärde: 1.000 m" visas, välj "Spara".
- Våning "02" visas. Kör med inspektionsdonet från korgtak eller återkörningsdonet från apparatskåp i nivå till plan 2. Det nya positionsvärdet visas, välj "Spara". Upprepa till översta planet.
- Efter att översta planet är satt visas texten "Inlärningsresan har avslutats. Kontrollera att hiss stannar i nivå på alla planen" Se avsnitt: Justera våningspositioner.

# **NORMALDRIFT**

#### **AUTOMATISK INLÄRNINGSRESA AV VÅNINGSPOSITIONER FRÅN APPARATSKÅP**

- Kör hisskorgen i nivå till nedersta planet.
- Välj "Service & Inställningar" i styrsystemet (svep vänster ifrån huvudmenyn), välj "Underhåll & Installation", välj "Installationsdrift & reparation", välj "Inlärningsresa", välj "Enkel positionskodare", välj "Automatisk Inlärningsresa".
- "Vill du verkligen starta en ny automaƟsk inlärningsresa…." visas, välj "Ja".
- Välj "OK" vid fråga om hissen är på nedersta våningen, välj "OK" igen.
- Den automaƟska inlärningsresan…", välj "OK".
- Våning "01" och "Positionsvärde 1.000 m (ZONE)" visas, välj "Start".
- Hissen startar uppåt i en hastighet av 0,3m/s och läser in ett nytt plan för varje zonflagga den läser av. När hissen läser in näst överst planets zonflagga sänks farten till 0.05m/s tills hissen når den översta zonflaggan. Inlärningsresan kan när som helst avbrytas genom att trycka "Stopp"
- När hissen stannat på den översta zonflaggan visas "Inlärningsresa har avslutas. Kontrol‐ lera…." i displayen, välj "OK".
- Stannplanens inlästa värden visas i mm på displayen. För planjustering se avsnitt: Justera våningspositioner (nedan).

#### **JUSTERA VÅNINGSPOSITIONER**

När hela säkerhetskretsen är inkopplad och inlärningsresan gjord, görs nivåjusteringen till stannplanen. Kör till alla våningsplan i normaldrift. Mät positionsavvikelse till stannplan. För att ändra våningsposition, gör så här:

- Från huvudmeny; svep vänster, välj "Inställningar", välj "Mer...", välj "Positionsgivare", välj "Våningsposition". Eller välj "Underhåll & Installation", välj "Installationsdrift & reparation", välj "Inlärningsresa", välj "Enkel positionskodare", välj "Våningspositioner".
- Alla inlärda plans våningspositioner visas. Välj plan som skall justeras genom att trycka på planets position som står i millimeter.
- Stannar hissen tex. 23mm under plan, så ska värdet ökas med 23mm. Från tex. 3665 till 3688mm genom att svepa upp eller ned på siffran som ska ändras. Acceptera genom att trycka "√".
- $\bullet$  Alla våningspositioner visas igen. Spar ändringarna genom att trycka "√".

# **NORMALDRIFT**

# **JUSTERA VÅNINGSPOSITIONER FRÅN KORGEN VIA DESTINATIONSKNAPPAR**

När hela säkerhetskretsen är inkopplad och inlärningsresan gjord, görs nivåjusteringen till stannplanen. Ställ hissen i normaldrift. Kontrollera positionsavvikelse till stannplan. För att ändra våningsposition, gör så här:

- Från huvudmeny; svep vänster, välj "Underhåll & Installation", välj "Installationsdrift & Reparation", välj "Inlärningsresa", välj "Planjustering Assistent".
- "Denna assistent kan användas ...". Välj "Mer…"
- "För aƩ köra Ɵll en våning …". Välj "Mer…"
- "För efterinställning nedåt, ..." Välj "Mer..."
- Körning från korg: Välj ett plan där hisskorgen ej befinner sig genom att trycka på dess destinationsknapp.
- När hissen anlänt till planet, kontrollera våningspositionen. Justera uppåt genom att trycka på destinationsknappen för planet ovanför, eller nedåt genom att trycka på destinationsknappen för planet nedanför.
- Vid endplan, tex. plan 1 (längst ned): Håll in destinationsknappen för plan 1 tills hissen börjar att efterinställa nedåt (ca: 3 sek). På översta planet hålls översta destinationen intryckt (3 sek) för efterinställning uppåt.
- När korgen står i nivå med stannplanet, spara värdet genom att trycka en sekund på planets destinationsknapp. När destinationsknappen tänts upp tre gånger är värdet sparat.
- Avsluta genom aƩ gå ur planjusterings menyn med vänsterpil eller genom hemknappen.

# **ÅTERSTÄLLA BLOCKERAD FREKVENSOMRIKTARE ZADYN4**

ZAdyn blockeras om vissa fel inträffar flera gånger i följd, eller om ett fel som börjar på 9xx (allvarligt fel) inträffar.

För att avblockera: Bryt matningsspänningen till ZAdyn i tio sekunder, eller gå in i meny "Övervakning" (endast i "User level: Advanced "), välj "Unlock", tryck "Enter" , välj "På", tryck "Enter"

Om blockering av drivsystem vid fel signaler från bromsövervakningskontakterna är vald (LOCK\_X är på i övervakningsmenyn), måste drivsystemet avblockeras via "Unlock".

> *För aƩ avblockera ZAdyn vid fel signaler från bromskontaktöver‐ vakningen, gör så här:*

- Välj menyn "Overvakning " (user level: Advanced).
- Välj parameter "UNLOCK"
- Välj "Pa" tryck enter. ZAdyn avblockeras vid rätt signal från BR‐kontakter, och "UNLOCK" visar "Av"

#### OBS! Aktivera "LOCK\_X: Pa" om funktionen vart avaktiverad under installationen!

*Avblockering av styrsystem: Se sid 28* 

Overvakning

BR 2\*NC LOCK X Pa

 $\rightarrow$  UNLOCK Av

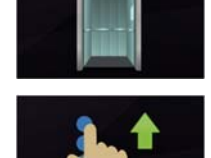

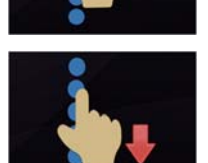

#### **AKTIVERA/KONTROLLERA TILLÄGGSFUNKTIONER**

Efter att inlärningsresan är gjord måste vissa funktioner, beroende på typ av anläggning eller till-

#### **AKTIVERA SÄKERHETSLJUSRIDÅ**

Om säkerhetsljusridån vart avstängd under installationen måste den aktiveras efter inlärningsresan. Gör så här:

Från "Service & Inställningar", välj "Inställningar", välj "Dörrar", välj "Dörrinställningar", välj dörr‐ sida tex. "Dörr A", välj "Mer..", välj "Mer.." välj "Säkerhetsljusridå (på/av), välj "Normal Säker‐ hetsljusridå med testprocedur före start". Spara genom att trycka "√".

#### **AUTOMATISK NÖDEVAKUERING MED UPS VID SPÄNNINGSBORTFALL**

Finns UPS för automatisk nödevakuering till närmsta plan lätta vägen vid spänningsbortfall, sätt följande parametrar i frekvensomriktaren (ZAdyn4).

*Från Basic läge, gå in i "Startup", ändra i "USR\_LEV" från "Basic" Ɵll "Advanced"* 

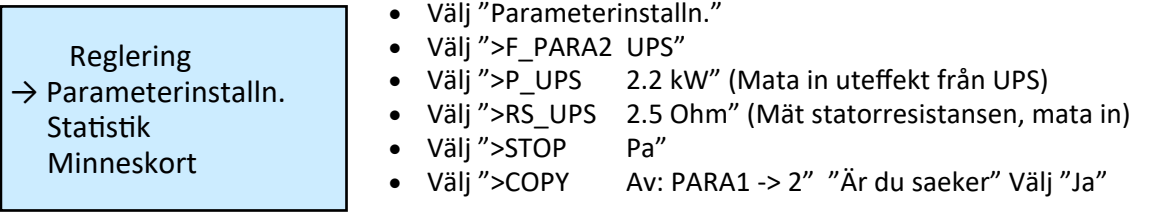

*Kontrollera även hasƟghet: Från "Service & Inställningar", välj "Inställningar", välj "Mer…", välj "Drivsystem", välj "HasƟgheter", välj "HasƟgheter V0...V4", välj "HasƟghet V1 (långsam)". Kontrollera aƩ hasƟghet‐ en är mellan 100– 150mm/s.* 

# **AKTIVERING AV STÖTTA VID LÅG TOPP OCH/ELLER LÅG GROP**

Efter inlärningsresan skall övervakningsfunktionen för hissar med låg topp, grop aktiveras. Gör så *här:* 

*Från "Service & Inställningar", välj "Inställningar", välj "Styrning", välj "Mer...", välj "Ännu mer...", välj "Övervakad stöƩa låg topp/‐grop".* 

- Välj "Övervakad stötta låg topp/-grop". Välj antal stöttor, spara genom att trycka "√".
- Välj "Typ av övervakning låg topp/‐grop". Välj om hissen har "Endast låg topp", "Endast låg grop", "Låg topp och grop" eller "KorgstöƩa" (räcke). Spara genom att trycka "√".

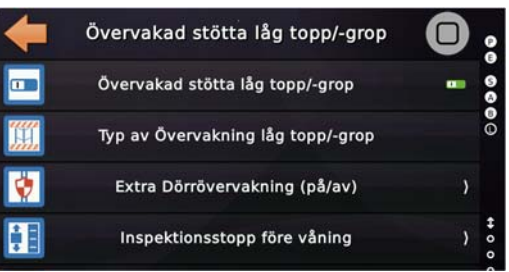

Säkerhetsljusridå (på/av) =

 "Extra Dörrövervakning (på/av)" skall vara akƟverad samt "Dörrövervakningstabell" skall planen som övervakas vara satta.

#### **Extra dörrövervaknings Ɵdspanel:**

Kontrollera tiden för att trigga den extra dörrövervakningen i "Extra dörrövervakning tidspanel". Vid slagdörrar med extra dörrkontakt bör tiden vara ca: 1-2 sekunder och vid automatdörrar där övervakningskontakten sitter i nödöppningsvredet ca: 0,5 sekunder.

#### **InspekƟonsstopp:**

• Välj "Inspektionskörning före våning". Välj "Inspektionsstopp före övre våning". Mata in avstånd så att man vid inspektionskörning stannar före stöttan och har utrymme att lämna schaktet. Gör likadant med "Inspektionsstopp före nedre våning"

#### **UPPDATERA OCH SPARA FIRMWARE/PARAMETRAR I ZETADYN 4**

Från grundmenyn i styrsystemet. Svep vänster över skärmen Välj "Service & Inställningar", välj "Diagnos", välj "Drivsystem display"

För att kunna göra en uppdatering av firmware måste frekvensomriktaren vara i Advanced läge.<br> Från Basic läge, gå in i "Startup". Ändra i "USR\_LEV" från "Basic" till "Advanced".

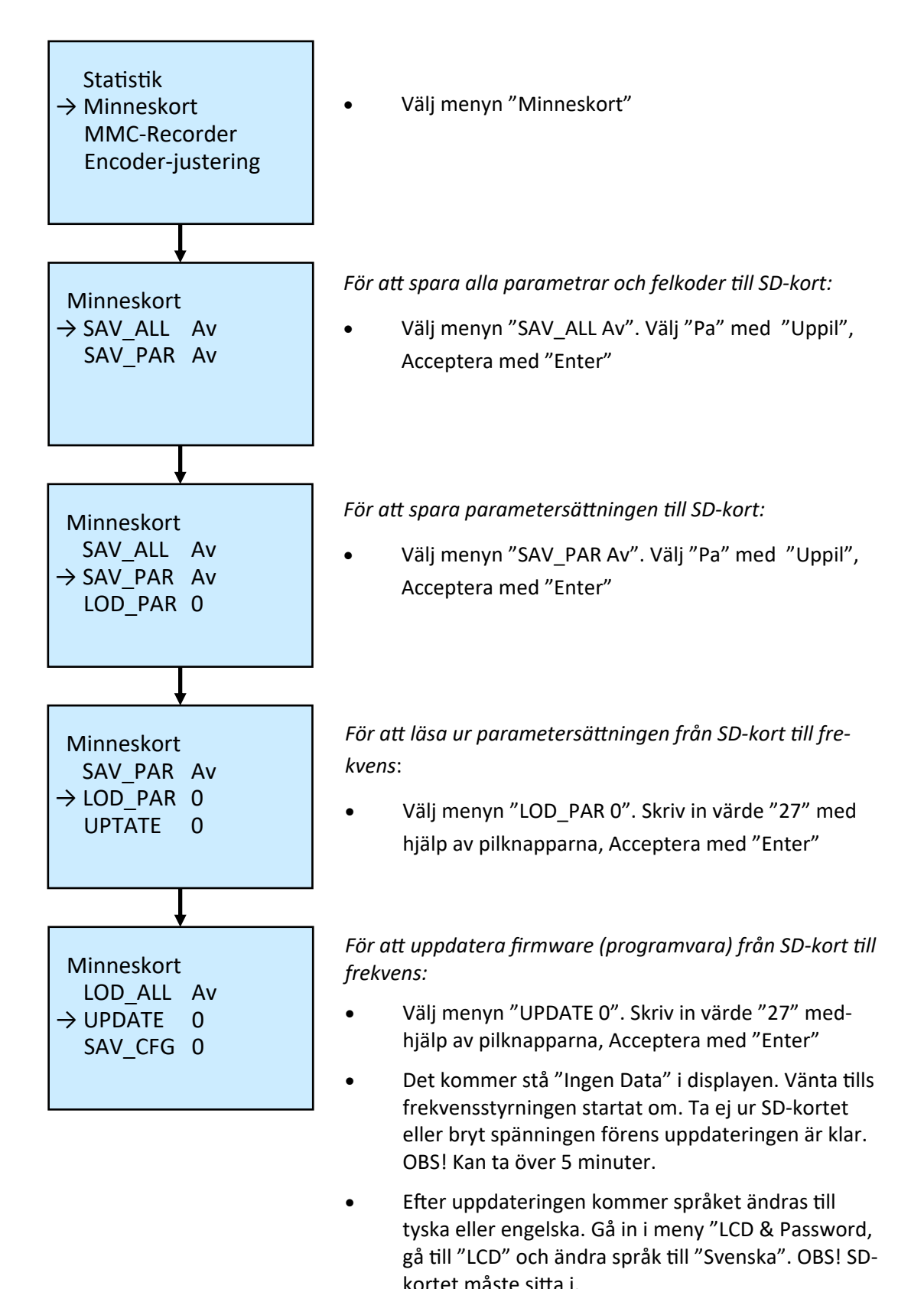

# **SERVICE**

#### **UPPDATERA FIRMWARE, LADDA/SPARA PARAMETRAR, ÄNDRA TID, INFO**

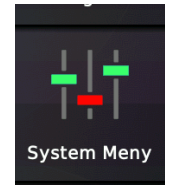

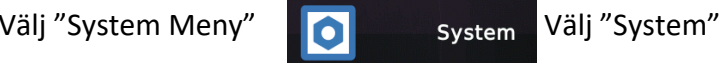

#### **Uppdatera firmware:**

- Välj "Program Backup/Uppdatering"
- Välj "Programuppdatering" ("Säkerhetskopiering..." för att spara)
- Välj källa för uppdatering, tex. USB och fil "liftapp\_stable", bekräfta med "√"
- Välj "Hash" (fingeravtryck). Tryck "Ok".
- Välj "Ja" på fråga om installation ska göras . Efter installation; starta om styrsystemet.

#### **Ladda/Spara parametrar:**

- Välj "Parametrar Spara/Uppdatera"
- Välj "Uppdatera Parametrar" för att ladda fil från USB/SD till styrsystem. Välj "Spara Parametrar" och välj filnamn för att spara fil till USB/SD. Bekräfta med "√".

#### **Byte av Thor E2:**

- Om pekskärmen fungerar men Thor modulen av någon anledning behöver ersättas. Vrid återkörningsdonet till läge "Service".
- Spara parametrarna från Thor som ska ersättas på USB eller skriv över befintlig xml-fil (filnamn tex: *liftapp\_ 315070\_F4BA.xml)* på befintligt Mini SD-kort. Flytta ej hisskorgen efter inlästa parametrar för att få exakt samma position På Thor efter byte.
- Bryt spänningen genom aƩ bryta huvudbrytare Q01 och Q02.
- Skifta Thor modulerna, slut spänningsmatningen och uppdatera den nya Thor enheten

#### **Byte av Thor E2 utan fungerande bildskärm:**

- Om Thor inte startar upp eller bildskärmen är trasig. Vrid återkörningsdonet till läge "Service".
- Bryt spänningen genom aƩ bryta huvudbrytare Q01 och Q02.
- Ta ut SD-kortet (placering, se sida 20) ur den trasiga modulen och sätt in det i den nya.
- Välj "Uppdatera Parametrar". Välj "SD". Markera xml‐filen som har arbetsnummer/ apparatskåtsnummer som hissen, tex. "liftapp 315070 F4BA.xml" och bekräfta med "√".
- Är ni verkligen säker, fortsätta? Välj "Ja".
- Efter uppdateringen av parametrarna kan en planjustering behöva göras (se sid 23), beroende vart xml‐filen sparades.

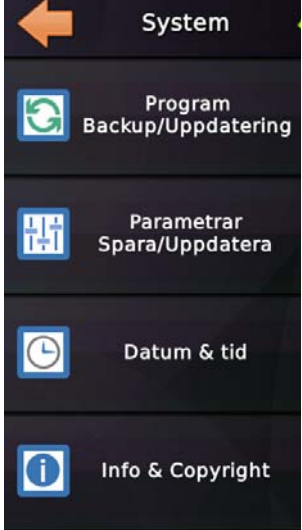

# **UPPDATERA FIRMWARE, LADDA/SPARA PARAMETRAR, ÄNDRA TID, INFO**

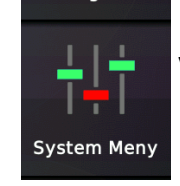

Välj "System Meny" **1999 System System Välj "System"** 

### **Ändra Datum och Ɵd:**

Välj "Datum & tid". Fyll i med rätta värden. Bekräfta med "√"

#### **Verifiering av firmware (programversion)**

 Välj "Info & Copyright". Versionsnummer och datum visas längst ned i displayen (versioninfo visas även vid uppstart av styrsyste‐ met).

#### **Uppdatera firmware Ɵll CAN-kort i nodlistan** *(firmware i Thor:*

*01\_21\_06 eller senare):*

- Från startmeny: Svep vänster, välj "Diagnos"
- Välj "CANopen Nodlista", välj "CAN1 Gränssnitt korg".
- Välj nodnummer som uppdateras (blir blåmarkerad), välj därefter blå högerpil " $\rightarrow$ "
- Välj "Installationsdrift & Reparation", välj "Ändra Nod-id/Update Firmware"
- Välj "Uppdatera firmware" välj källa tex. USB, markera filen, bekräfta med grön hake "√"
- Är du säker på aƩ uppdatera ….. Välj "Ja".
- Välj Åtkomstkod "1000", välj grön hake "**√**" . Firmware uppdateras.

#### **Spara händelser/fel från loggfil Ɵll USB:**

- Från startmeny: Svep vänster, välj "Diagnos"
- Välj "Loggfil", välj "Utskriftssymbol" uppe till höger.
- Filnamn visas. Spara med grön hake "**√**"

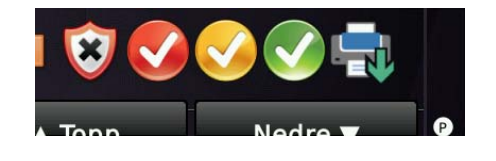

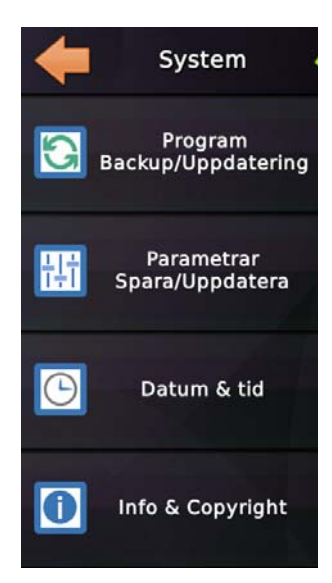

**Återställa blockerad frekvensomriktare: Se sid 24** 

# **SERVICE**

#### **ÅTERSTÄLLA BLOCKERAD HISS VIA STYRSYSTEMET**

Thor-E2 styrsystem har elektriskt minne och måste avblockeras via yttre återställningsbrytare eller genom menyn "Avblockera Hiss"

**OBS!** För aƩ hissen ska kunna avblockeras måste säkerhetskretsen vara hel.

- Efter avbrott i passiv säkerhetskrets, dörrkretsövervaknin (låg topp/grop), kontaktorövervakning e.t.c. visas en röd hisskorg med sköld i startmenyn med text "Blockerad"
- Avblockera hissen genom att först trycka på "Skölden" eller vänstersvep och välj meny "Avblockera Hiss"
- "Skall hissen avblockeras" välj "Ja"
- Besiktning: Efter avslutad test te.x. UCM, tryck på "Hem" knappen för huvudmeny. Avblockera via "Sköld" eller meny "Avblockera Hiss".
- Inspektionskörning grop: Återställ från huvudmeny genom att trycka på "Sköld", "Skall 'Inspektion grop' avslutas?", välj "Ja".

# **ÅTERSTÄLLA BLOCKERAD HISS EFTER KÖRNING MED INSPEKTIONSDONET I GROP VIA NEDERSTA (PLAN 1) ANROPSKNAPPEN**

Thor-E2 styrsystem är blockerad efter inspektionskörning från grop (EN81-20). Avblockeringen utförs i menyn "Avblockera Hiss" i styrsystemet, alternativt via yttre återställningsbrytare (grupphissar), eller via nedersta anropsknappen (singelhiss).

**OBS!** För aƩ hissen ska kunna avblockeras måste säkerhetskretsen och korgdörrskretsen vara hel.

För aƩ avblokera med nedersta anropsknapp, gör så här:

- Efter att gropens inspektionsdon vridets om till läge "Normal" måste dörrkretsen ha en ny cykel. Lämna gropen och stäng schaktdörren, öppna schaktdörren och stäng den på nytt (en ny cykel).
- Tryck på anropsknappen till nedersta planet tre gånger i snabb följd.
- Är förutsättningarna uppfyllda för avblockering så tänds anropsknappen upp tre gånger.
- Tryck återigen på anropsknappen till nedersta planet två gånger i snabb följd
- Efter att anropsknappen tänts upp två gånger är styrsystemet avblockerad.

*Från huvudmeny, svep vänster ‐> "Inställningar" ‐> "Mer…" ‐> "Grunddata" ‐> "Mer…" ‐> "InspekƟon & Återkörning" ‐> InspekƟonsdon i grop, reset alt." ‐>* 

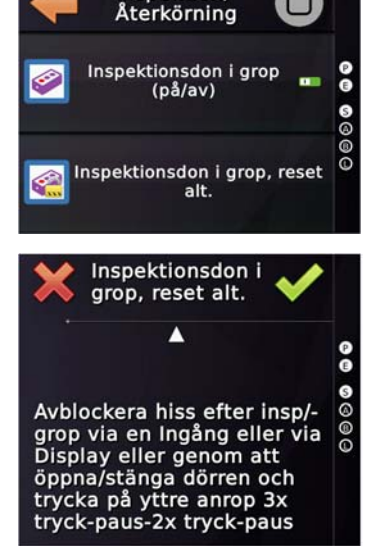

Inspektion/

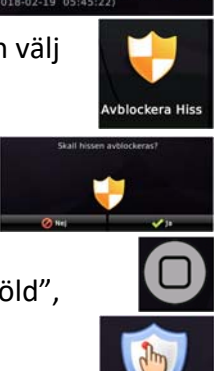

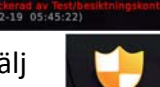

# **SERVICE**

#### **STATUS**

För att kontrollera status på in- och utgångar på styrsystemet. Från huvudmeny, gör så här: Svep nedåt.

Säkerhetskretsens status visas uppe till höger och riktning och körkommandon nere Ɵll höger

För att komma till alla ingångar på Thor modulen, svep nedåt:

För att se tex. I4.3 (Inspektion schaktgrop), tryck på "I4"

*"InspekƟon schakt (NC)" är akƟverad.* 

För att komma till alla utgångar på Thor modulen, svep nedåt:

*För aƩ se tex. O1.4 (Hiss i dörrzon), tryck på "O1"* 

*"Hiss i dörrzon" är akƟverad.* 

#### **PROGRAMMERA TERMINALER**

För att programmera en ingång till tex. I2.3 till brandlarm, gör så här:

- *Från huvudmeny, vänstersvep Ɵll "Service & Inställningar". Välj "Plintar"*
- *"Plintar" visas. Välj "Interna IO‐plintar". Välj "Ingångar"*
- *Välj "I2". Ingång 2.1– 2.4 visas (programmerade ingångar är mar‐ kerade). Välj "Ingång 2.3"*
- *Välj "SpecialfunkƟon", tryck "Högerpil". Välj "Brandlarm". Tryck "Högerpil", välj hiss "L1". Tryck "Högerpil", välj dörrar "A– D". Tryck "Högerpil", välj "Alla Våningar". Tryck "Högerpil", välj "Inverterad". Spara genom aƩ trycka* "**√**" (Ok).

# **SÄTTA INSTÄLLNINGAR**

För att programmera en funktion, tex. Brandlarm, gör så här:

- Från huvudmeny, vänstersvep till "Service & inställningar", Välj "Inställningar"
- *"Inställningar visas, välj "Styrning". Välj "Brandlarm"*
- *"Brandlarm" visas, välj "Dörrar vid brandvåning". Välj "Dörrar öpp‐ nas och stängs". Gå Ɵllbaka med "Vänsterpil"*
- *"Brandlarm" visas, välj "Bramdlarmsvåningar" SäƩ "Brandlarm 1" Ɵll det plan hissen skall gå Ɵll, och vilken dörr som ska öppnas, tex. våning "2" och dörr "A". Spara med aƩ trycka* "**√**" (Ok).

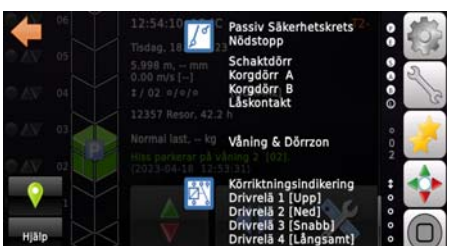

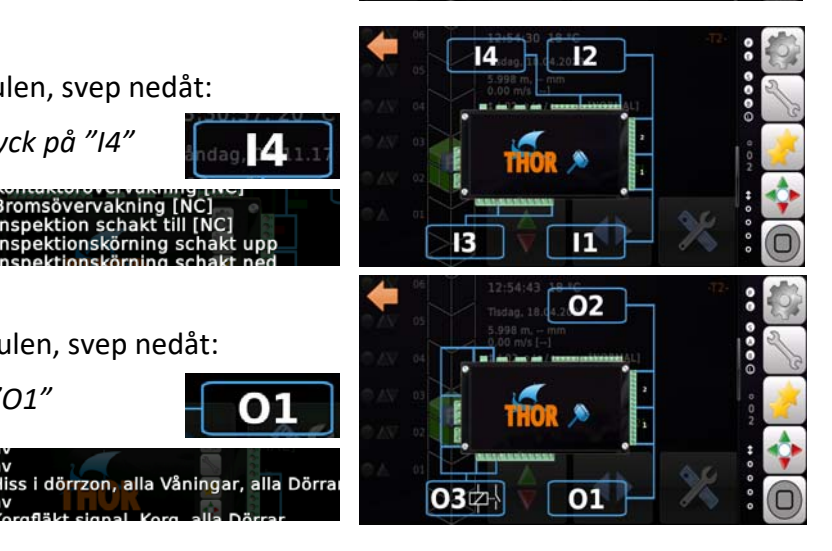

01

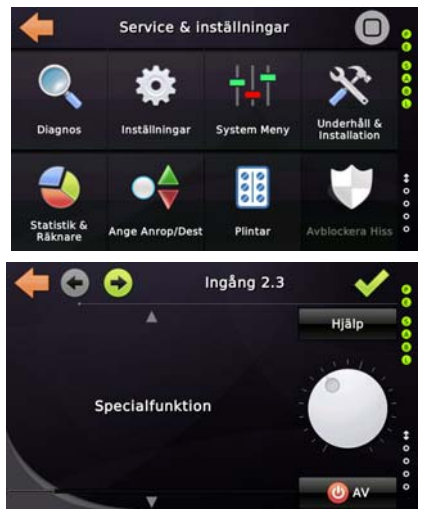

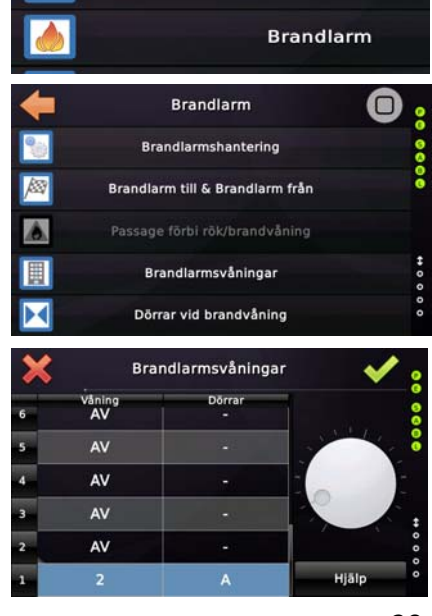

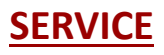

# **FELSÖKNING**

#### *Status säkerhetskrets*

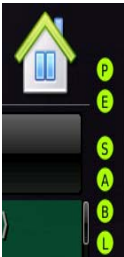

*Säkerhetskretsens status i nuƟd, visas med hjälp av fyllda ringar (6st) på höger sida övre halvan på displayen.* 

*P= Passiv säkerhetskrets.* 

*E= Nödstopp* 

*S= Schaktdörr (slagdörr)* 

*A= Korgdörr A‐sida* 

*B= Korgdörr B‐sida* 

*L= Låskrets (automatdörr schakt L= dörrkrets)* 

För att underlätta felsökning av problem som uppstår, loggas alla händelser såsom fel och olika typer av kommandon. Det senaste felet/händelsen är alltid det översta i loggfilen. Röd text är fel. Gul text är service, installation eller test. Grön text är kontrollerade händelser under normaldrift.

ignos

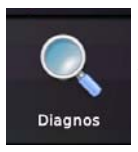

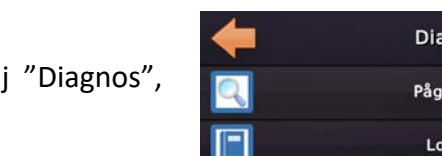

välj "Diagnos", **Taglisher av Bagående** Välj "Pågående" för aktuell status <sub>ggfil</sub> Välj "Loggfil" för tidigare händelser

#### **Pågående**

Röd text är pågående (aktuella) fel

Gul text är händelser vid installation, service och test. Grön text är pågående händelser i normaldrift.

#### **Loggfil**

För att enbart titta på felhistoriken kan man filtrera bort loggade händelser under service (gul text) och normal‐ drift (grön text) genom att trycka bort "bockarna" på gul respektive grön knapp.

*För aƩ skriva ut händelselista från fellogen: Se Uppda‐ tera, Spara/Skriva ut i Thor E2* 

För förtydligande av felkod, tryck på "röd textrad"

Förtydligande av felkod och möjlig orsak visas

För ytterligare information, välj "Mer"

#### Välj "Mer"

*QR‐Kod kan användas om smartphone har en QR‐läsare. Scanna av och man får eƩ textdokument med all inläst data i samband med felet.* 

Hissens aktuella status vid felets uppkomst visas, så som läge, hastighet, riktning, säkerhetskrets, signaler mm.

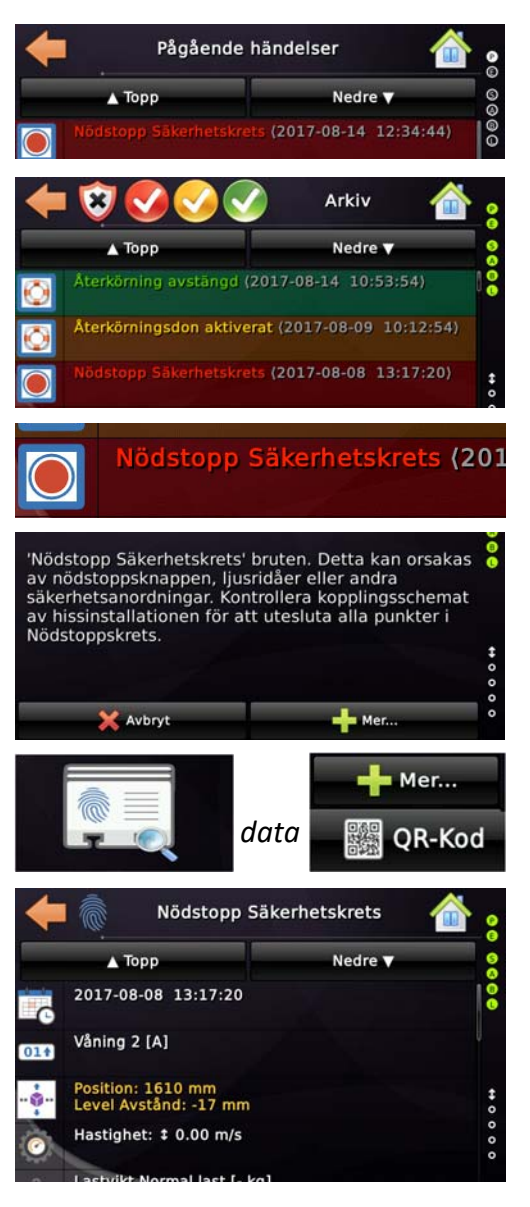

# & ReparaƟon"

- 
- 
- "Ange vilken våning som hissen är i nivå på…" Välj "Ok"
- 

Efter enkoderbytet, kontrollera hissens stannplansnoggrannhet.

*Justera våningspossiƟoner: Se sida 22* 

# **INSTÄLLNING AV POSITIONSGIVARE** (ABSOLUTGIVARE)

Från huvudmeny, svep vänster -> "Inställningar" -> "Mer..." -> "Positioneringsgivare" -> "Typ av Positioneringsgivare":

- **Enkoder typ:** RotaƟons enkoder: EƩ hjul för bandet fastsaƩ på enkodern. Linjär positionsgivare: Inga rörliga delar på givaren. Bandet löper igenom givaren.
- Rotation/Riktning: Nedåt/Moturs: Enkodern snurrar moturs (sett med hjulet framåt) när hissen går uppåt. Linjär positionsgivare är vänd nedåt. Uppåt/ Medsols: Enkodern snurrar medsols (sett med hjulet framåt) när hissen går uppåt. Linjär positionsgivare är vänd uppåt.
- **Omkrets/Skala:** Rotationsenkoder (exempel): 365 (omkretsen på hjulet (diametern 116mm x 3,14)). Linjär positionsgivare: Automatisk (upplösning)

# **SÖKA FUNKTIONER I THOR E2**

För att söka en funktion för att tex ändra tiden för parkeringsresan, gör så här:

- Svep höger från skärmens vänstra kant. Välj "Förstorningsglaset"
- Skriv in sökordet (park, eller parkering), acceptera med hake "**√**"
- Det olika menyerna med sökordet visas
- Välj "ParkeringsƟd", acceptera med hake "**√**"
- Välj "ParkeringsƟd" igen, skriv in ny Ɵd, spara med hake "**√**"

# **ENKODERBYTE** (BYTE AV ABSOLUTGIVARE)

Om absolutgivaren är trasig eller dess värde är utanför nivå, måste installationsdrift först aktiveras. Från *"InstallaƟonsdriŌ & ReparaƟon": Välj "InstallaƟonsdriŌ", välj "På", spara med hake "√". OBS! EŌer enkoderbytet måste installationsdriften slås av!* 

# **Om absolutgivaren för våningsposiƟoner behöver bytas eller omkalibreras, gör så här:**

Ställ först hisskorgen noggrant i nivå på valfritt plan

Välj: Välj: Välj: "Underhåll & Installationsdrift & Encoderbyte "Encoderbyte" "Installationsdrift **Installation** Reparation

- "Vill du verkligen ersätta positioneringsgivaren?", välj "Ja"
- "Se Ɵll aƩ hissen är i nivå på en våning…" Välj "Ok"
- 
- Välj plan i displayen vart hisskorgen står. Välj "Ok"

# Typ av Posit<br>ringsgivare 團 Enkoder typ  $\circ$ Rotation/Riktning

Omkrets/skala

 $\blacksquare$ 

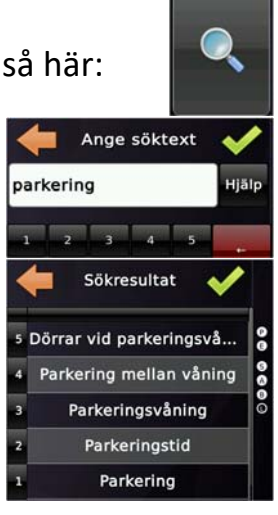

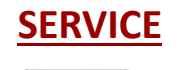

# **SERVICE**

#### **LÅSA ANROP OCH/ELLER DESTINATIONER TILL SPECEFIKA PLAN**

För att låsa tex. destinationerna i korgen till plan 5 och 6, A-sida, gör så här:

Från huvudmeny, svep vänster ‐> "Inställningar" ‐> "Anropshantering" ‐> "Destinationer" -> "Låsa destination/-tabell" -> "Destinationer Spärrtabell"

För att låsa yttre anrop: Välj "Anrop" istället för "Destinationer"

- Tryck på rutan för plan och dörrsida som skall låsas.
- När planet och dörr är låst visas eƩ kryss "**X**" , spara med hake "**√**"
- Välj "DesƟnaƟon 'lås upp' hållƟd. Välj "AV" spara med hake "**√**"

*Från startmenyn ses nu kryss "X" över låst desƟnaƟon/anrop* 

#### **POGRAMERA INGÅNG FÖR ATT LÅSA UPP ANROP/DESTINATION**

Från huvudmeny: Svep vänster ‐> Välj "Plintar" ‐> Välj lämplig nod, tex. Någon i "CAN1" för endast destinationer, eller "CAN2" för anrop. -> Välj nod, tryck "Blå högerpil" ‐> Välj "ingångar" ‐> Välj ledig ingång ‐> Välj "Låsa upp anrop & Dest" -> Programmera önskad funktion.

#### **SÄNDA HISSEN TILL LÅST PLAN FRÅN APPARATSKÅPET**

För att sända hissen till en låst destination från Styrsystemet. Från startmeny, gör så här:

- Svep höger, välj ned och uppil "**↓↑**"
- Välj låst plan, välj dörrsida, tryck på grön uppil eller röd nedpil (eller fyr‐ kantig symbol för enknappskollektiv) för att anropa hissen.

#### **Öppna upp samtliga låsta plan via meny**

- Från startmeny, svep vänster, välj "Underhåll & Installation"
- Välj "Underhåll", välj "Mer…", välj "Ännu mer…", välj "Mycket mer…". Välj "Lås upp spärrade anrop/destinationer", välj "Lås upp spärrade destinationer (30min)" eller "Lås upp spärrade anrop (30min).
- AkƟvera läge: På "**I**", spara med hake "**√**"

Dom upplåsta anropen/destinationer blir automatiskt låsta igen efter 30 minuter, men kan manuellt låsas på en gång genom aƩ akƟvera läge: Av "**O**", spara med hake "**√**"

#### **ÄNDRA VÅNINGSBETECKNING, TEXT, TALMEDELANDE ELLER VOLYM I VÅ-NINGSVISARE**

#### **Våningsbeteckning**

För aƩ ändra hissens våningsbeteckning på plan/våning 1 (längst ned) från tex. **BV** Ɵll **– 1**, gör så här:

- Från startmeny, svep vänster, välj "Inställningar", välj "Mer..", välj "Grunddata".
- Välj "Våningar", "Mer..". Kontrollera att "Sänd Våningsnamn via CAN" är aktiverad. Gå tillbaka med röd vänsterpil "←".
- Välj våningsnamn. Välj hissens plan 1 (längst ned). BV visas, ändra till −1, spara med grön hake "**√**". Alla våningsbeteckningar visas, spara med hake "**√**".

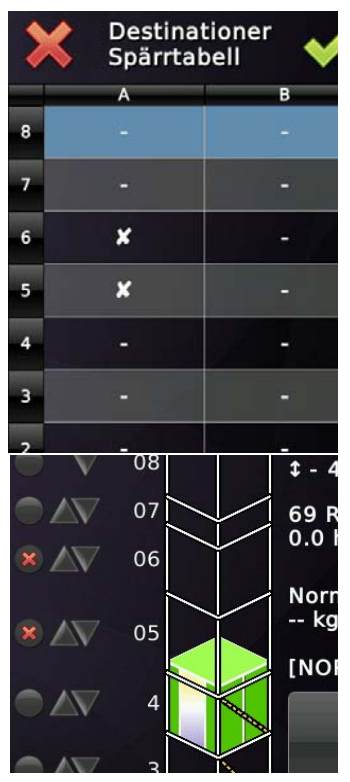

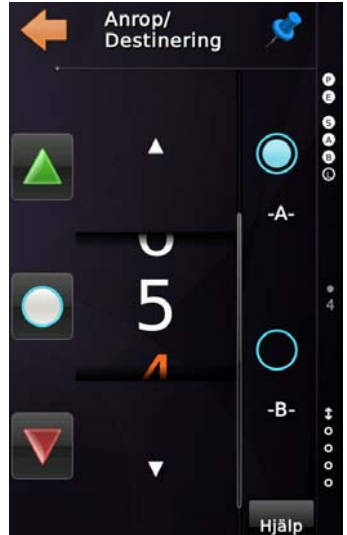

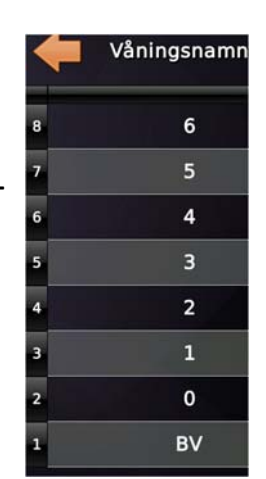

# **SERVICE**

#### **Talmedelande**

*Ljudfilerna (WAV‐filer) finns lagrade i mini‐SD kort på våningsvisare/talenhet. Dom van‐ ligaste våningsnamn + meddelande finns med som standard, tex. "våning minus två" upp till "våning trettio", döpt till filnamn "van -2" till "van 30"+ van b, van e, van k, van\_nb (boƩenvåning, entrévåning, källarvåning, nedre boƩenvåning) och några fasta meddelanden. Filerna som finns med ligger i mappen "WAV" på SD‐kortet.*

För att ändra hissens talmedelande på plan/våning 1 (längst ned) från tex. "Bottenvåning" till "Plan minus ett", gör så här:

- Från startmeny, svep vänster, välj "Diagnos", välj "CANopen Nodlista", välj "CAN1 Gränssnitt (korg).
- Markera nod 19 (Våningsvisare i korg), välj blå högerpil " $\rightarrow$ ".
- Välj "Mer..", välj "Talindikering", välj "Vånings Tal indikering". Välj hissens verkliga plan (våning). I deƩa fall "Våning 1" (plan 1).
- Ändra filnamn från "van\_b" Ɵll "van\_‐1", spara med hake "**√**".

#### **Ljudvolym**

För aƩ höja/sänka volymen i talenheten välj "Sound Ljudnivå" istället för "Vånings Tal indikering" (se "Talmedelande" ovanför).

För aƩ minska volymen, sänk värdet, spara med hake "**√**".

#### **KviƩeringsvolym**

För att höja/sänka volymen för kvittering på anrop– och destinationsknappar, gör så här:

- Välj den nod (CAN‐kort) på CAN‐bussen som tryckknappen tex. nod 19, välj "Funktioner & animeringar", välj "Ljud & Musik", välj "Kvitteringsvolym".
- För aƩ höja volymen, öka värdet, spara med hake "**√**".

#### **Textmedelande**

För att ändra/lägga till textmedelande i våningsvisaren, gör så här:

- Välj nod id (våningsvisare), välj "Mer,,", välj "Display Indikering", välj "Specialindikering"
- För att lägga till trigger för ny text, välj "Specialindikering Trigger", välj Bit-nummer för ny triggsignal, tex. "Specialindikering 1.7". Välj utgång för trigger.
- För att ändra/lägga till ny tex, välj "Specialindikering Texter", välj samma Bit-nummer som triggsignalen tex. "Specialindikering Texter 1.7" för att skriva in rätt text.

#### **Display Orientering**

För aƩ vrida/rotera text/bild i våningsvisaren, gör så här:

- Välj nod id (våningsvisare), välj "Mer..", välj "Grunddata" , välj "Mer..", välj "Ännu mer"
- Välj "Display Orientering" ,. Ändra från t.ex. "Horisontellt" Ɵll "VerƟkalt", spara med hake "**√**".

#### **Manuell förflyttning av hiss utrustad med HR-plunch/spärr.**

Före en manuell förflyttning av hisskorgen: Aktiver brytare S43: HR– spärr lyft för att frigöra HR-spärren genom aƩ ställa brytaren i läge "I" (uppåt). **OBS!** Innan eventuell evakuering av passagerare; kontrollera att dörrzonsindikeringen P01 lyser!

Efter avslutat arbete: Återställ brytare S43!

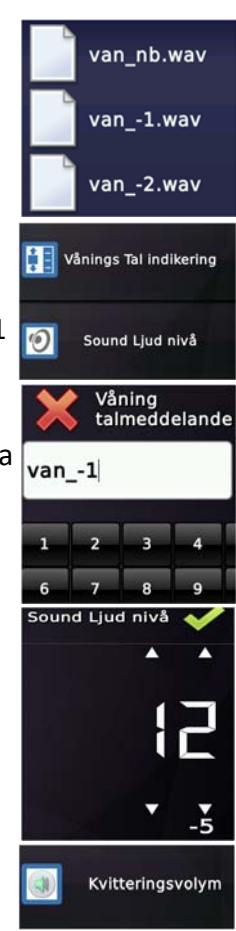

# **ISOLATIONSMÄTNING**

#### **OBS! Vid isolaƟonstest skall apparatskåpet vara spänningslöst!**

- 1. Kontrollera aƩ passiv och akƟv säkerhetskrets är hel
- 2. Bryt huvudbrytare Q01 och brytare Q02 och Q03 och kontrollera att apparatskåpet är spänningslöst efter brytarna.
- 3. Bryt alla dvärgbrytare i apparatskåpet.
- 4. Frånskilj alla inkopplingsplintar från styrsystemet (Thor E2).

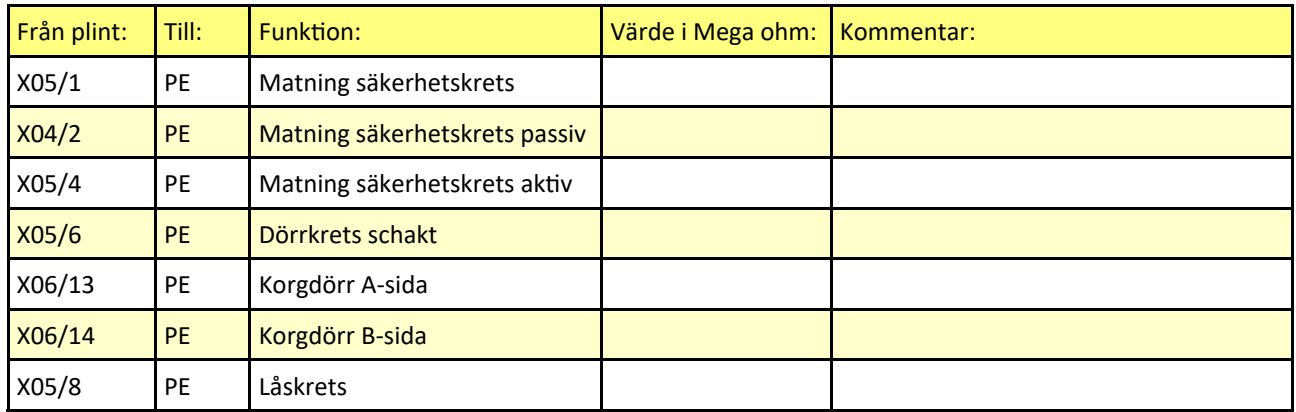

#### **IsolaƟonsmätning korgbelysning:**

Bygla plint XBEL/L med plint XBEL/N eller lossa och tvinna ihop ledarna (vit1 och vit2 i korgkabeln) Isolationsmät mellan byglade / tvinnade ledare från korgkabeln till PE.

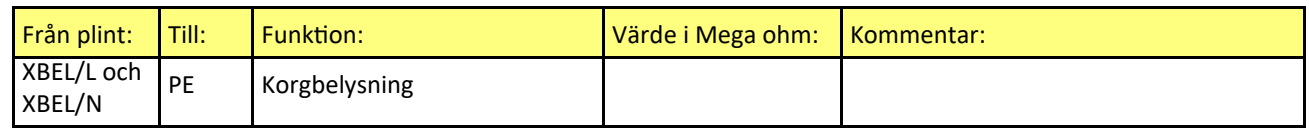

Efter avslutad isolationstest: **Återställ!** 

 Signatur Datum

\_\_\_\_\_\_\_\_\_\_\_\_\_\_\_\_\_\_\_\_\_\_\_\_\_\_ \_\_\_\_\_\_\_\_\_\_\_\_\_\_\_\_\_\_\_\_\_\_\_\_\_

#### **KONTROLL AV FUNKTIONER VID TEST OCH BESIKTNING: GRÄNSBRYTARE**

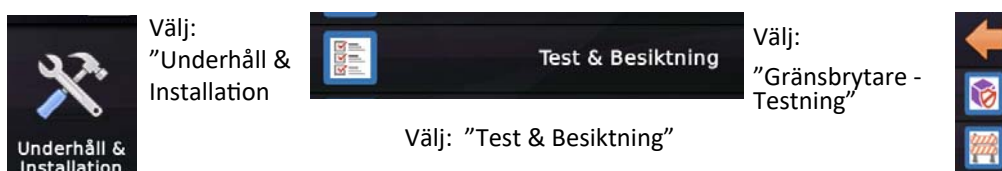

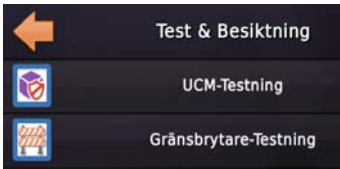

#### **Gränsbrytartest**

Avståndskontroll och funktionstest av gränslägesbrytare.

- Välj "Gränsbrytare– Testning". "Gränsbrytare 'upp' testavstånd" och "Gränsbrytare 'nedan' test‐ avstånd" är förinställd på 100mm över och under ändplanen. Hastigheten för gränsbrytartestet är inspektionshastighet (0,3m/s) där hissen rampar ned mot avståndet inskrivet i testavstånden. Välj "Gränsbrytare– Testning"
- Försäkra dig om att inga personer eller föremål som kan ta skada befinner sig ovanför, inuti eller under hisskorgen! Efter försäkran, välj "Ja".
- En hjälptext visas, läs, välj "Ja"
- Gränsbrytartest nedåt: Välj "Nedre" i menyn. Om hissen inte står på plan 2 (näst nedersta) så star‐ tar den först mot plan 2 när man väljer "Start". Om hissen står på plan 2 så visas en startflagga istället för våningsplanet. Välj "Start".
- Hissen startar med inspektionshastighet och börjar rampa ned till 100mm under plan.
- Hissen stannar och avstånd under plan 1 kan avläsas i menyn. Är gränsbrytaren bruten så blockeras hissen. Avblockera först genom att trycka på "Sköld" (Ok) sen svara "Ja" i menyn "Gränsbrytare— Test" upphäv blockering.
- Kör av gräsbrytaren med återkörningsdonet och återkörningsknappen (tryckknapp S55 i säkrings‐ panelen)
- Gränsbrytartest uppåt: Välj "Topp" i menyn. Övrig samma förfarande som ovan fast start från näst översta planet).

**Resultat:** (mm)

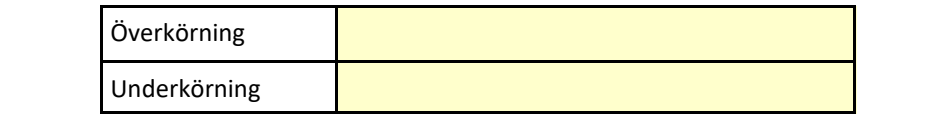

\_\_\_\_\_\_\_\_\_\_\_\_\_\_\_\_\_\_\_\_\_\_\_\_\_\_ \_\_\_\_\_\_\_\_\_\_\_\_\_\_\_\_\_\_\_\_\_\_\_\_\_

**Signatur Datum** 

# **KONTROLL AV FUNKTIONER VID TEST OCH BESIKTNING: UCM**

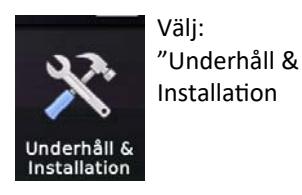

**Test & Besiktning** Välj: "Test & Besiktning"

Välj: "UCM‐Testning"

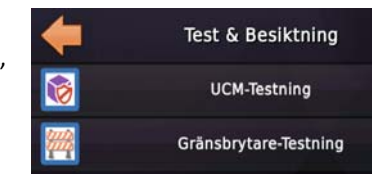

#### **UCM-test:**

#### **Stängd dörr:**

Ställ hissen i plan på valfri våning.

- Välj "UCM-Test Dörrhantering, välj "Håll dörrarna stängda för UCM-test funktion, tryck "V" (ok).
- Välj "UCM-Testing".
- "Vill ni aktivera UCM-testet? Detta försätter hiss i 'Ur Funktion' status." Välj "Ja"
- Välj "Ok" på fråga om hissen står i nivå.
- Försäkra dig om att inga personer eller föremål som kan ta skada befinner sig ovanför, inuti eller under hisskorgen! Efter försäkran, välj "Ok".
- Välj riktning för testet genom att välja ett plan ovanför (uppåt) eller nedanför (nedåt) i displayen till vänster. Välj "Starta"
- För aƩ gå vidare måste dörrkretsen (X05/5 och X05/6) brytas. Välj "Ok"
- Hissen startar och stannar på UCM-Testet. Körsträcka, hastighet och avstånd till dörrzon visas i displayen. Välj "Ok"
- Avsluta genom aƩ "Avblockera hiss"

#### **Öppen dörr:**

Ställ hissen i plan på valfri våning.

- Välj "UCM-Test Dörrhantering, välj "Öppna dörrarna fysiskt för UCM-test funktion", tryck "√" (ok).
- Välj "UCM-Testing".
- "Vill ni aktivera UCM-testet? Detta försätter hiss i 'Ur Funktion' status." Väli "Ja"
- Välj "Ok" på fråga om hissen står i nivå.
- Försäkra dig om att inga personer eller föremål som kan ta skada befinner sig ovanför, inuti eller under hisskorgen! Efter försäkran, välj "Ok".
- Välj riktning för testet genom att välja ett plan ovanför (uppåt) eller nedanför (nedåt) i displayen till vänster. Välj "Starta"
- Kontrollera aƩ dörrkretsen (X05/5 och X05/6) är bruten. Välj "Ok"
- Hissen startar och stannar på UCM-Testet. Körsträcka, hastighet och avstånd till dörrzon visas i displayen. Välj "Ok"
- Avsluta genom aƩ "Avblockera hiss"

Gångtidsövervakn-<br>ing testassistent

ŏ  $\circ \bullet \circ \circ$ 

Gångtidsövervakning är nu<br>inställd på tre sekunder så<br>att den blockerar hissen<br>efter att tidsperioden har<br>löpt ut under körning.<br>Ange nu ett destinationer<br>för att starta hissen.

nkluderar en passagerare<br>detta test.

6.235 m [ZONE] -3 mm<br>0.00 m/s [--]

till att du inte

# **KONTROLL AV FUNKTIONER VID TEST OCH BESIKTNING: GÅNGTIDSÖVERVAKNING**

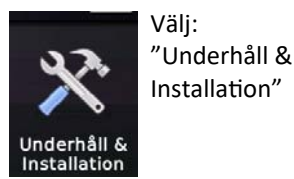

들 Test & Besiktning Välj: "Test & Besiktning"

Välj: "Gångtidsövervakning testassistent"

#### **GångƟdsövervakning:**

Vid test av gångtidsövervakning ställs tiden automatiskt ned till 3 sekunder.

- Starta testen genom att aktivera en destination med hiälp av pilarna till vänster på skärmen
- Efter ca: 3 sekunder stannar hissen i blockerat läge. Avblockera genom att trycka på skölden och välja "Ja"

*Tiden för gånƟdsövervakningen är förinställt på 45 sekunder och finns under: "Instöllningar", "Mer…", "Drivsystem", "Mer…", "DrivsystemƟder", "GångƟds Övervakning".* 

o

EE,

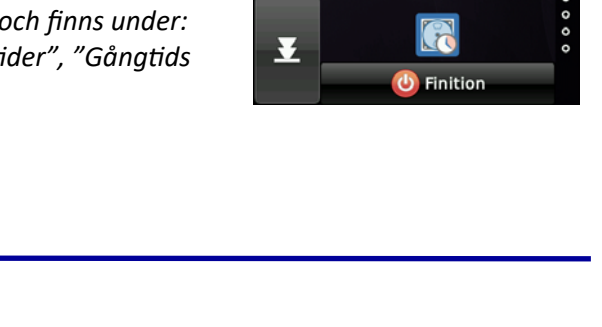

 $\overline{\mathbf{A}}$ 

Jt

┳

# **KONTROLL AV FUNKTION-ER VID TEST OCH BESIKT-NING: KÖRNING PÅ BUF-FERT**

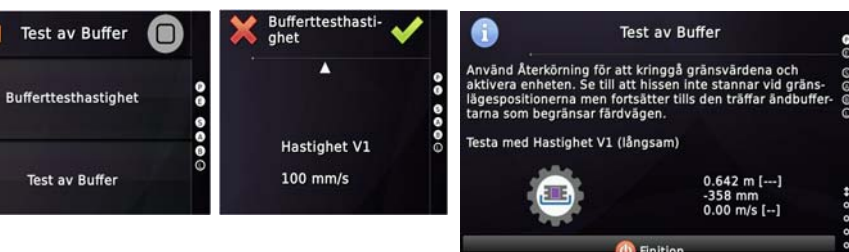

# **Test av buffer:**

Väli: "Underhåll & Installation" Välj: "Test & Besiktning"

Välj: "Test av Buffer"

Vid test av avstånd till buffert och meddrivning kör hiss till ett ändplan och ställ återkörningsdonet i läge "Servicekörning"

- Välj meny "Bufferthastighet". Välj hastighet för testet, t.ex. "V1: 100mm/s", tryck "√" (ok).
- Välj meny "Test av Buffer". "Inspektion eller Återkörning behöver aktiveras..", tryck "√" (ok).
- Bygla gränskontakten genom aƩ trycka in tryckknapp "S55" (överkoppling HR Gräns) i apparatskåpet och kör med återkörningsdonet korg/motvikt på buffert.
- Avstånd från stannplan till buffert avläses i displayen. Efter test kör hissen i nivå med stannplanet innan återkörningsdonet i läge "Normal"

# **TEST och BESIKTNING**

# **FÅNGTEST AV HR- NEDFARTSSKYDD/PLUNCH VID TEST OCH BESIKTNING: TEST AV**

Test av HR<br>(hastighetsregulatorn)

# **HR (hastighetsregulatorn)**

**Test av fånganordning (endast med nedfartsspärr och minst 3 plan) :** 

Välj: "Underhåll & Installation" Välj: "Test & Besiktning"

Välj: "Test av HR (hastighetsregulatorn)"

- "Hastighetsregulatortestet kan ...". Välj "Ok".
- Kör hisskorgen till planet ovanför testplanet.
- Aktivera "Test" i displayen och sänd hisskorgen till planet nedanför. När hisskorgen passerar dörrzon i nominell hastighet faller magneten till nedfarsspärren och fånganordningen aktiveras.
- Bromssträcka och hastighet visas i displayen. Välj "Ok".
- Kör uppåt med återkörningsdonet för att frigöra korg och magnet. Avblockera hissen.

# **HISS MED HR- NEDFARTSSKYDD/PLUNCH: LOSSKÖRNING FRÅN FÅNG**

Vid fångprov där utlösningen av fånganordning sker via nedfartsskydd/plunch på HR, brukar både HR‐kontakten och fångkontakten i säkerhetskretsen brytas. För att hissen skall kunna köras loss från fånget måste säkerhetskretsen vara hel. Tryck på tryckknapp "S55" och kör uppåt med återkörningsdonet. Om indikeringen för den passiva säkerhetskretsen "P" ej tänds upp, men indikeringarna för resterande säkerhetskrets, "E", "S", "A" och "B" tänds men hissen startar ej, kontrollera/aktivera följande "Återkörning ignorerar passiv säkerhetskrets säkerhetskrets: På". Gör så här:

Välj "Inställningar", välj "Mer..", välj "Grunddata", välj "Mer..", välj "Inspektion/Återkörning", välj "Återkörning ignorerar passiv säkerhetskrets", välj "På"

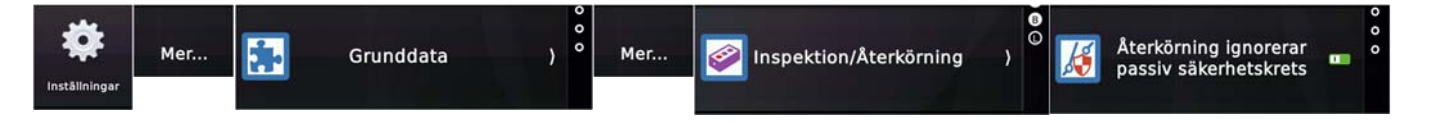

#### **KONTROLL AV BATTERI FÖR HR- NEDFARTSSKYDD**

Batteriet (blyackumulatorn) till nedfartskyddet har begränsad livslängd, ca: 2–5 år beroende på bl.a. omgivningstemperatur, urladdningsdjup och laddningscykler. Rekommenderat är att byta batteriet i tvåårs intervall. Batteriet är till för att hålla spärrdonsmagneten fördröjd en kort stund vid spänningsbortfall under färd för att förhindra att hissen eventuellt fångar. För att kontrollera kapaciteten på batteriet gör så här:

- Vrid återkörningsdonets vred till läge "Inspektion".
- Aktivera brytare för HR-spärr lyft: "S43"
- Kontrollera att spärrdonsmagneten på HRn aktiveras.

Om inte batteriet "T74" orkar aktivera spärrdonsmagneten så är dess kapacitet för låg och batteriet skall bytas. Efter avslutat test återställ brytare "S43".

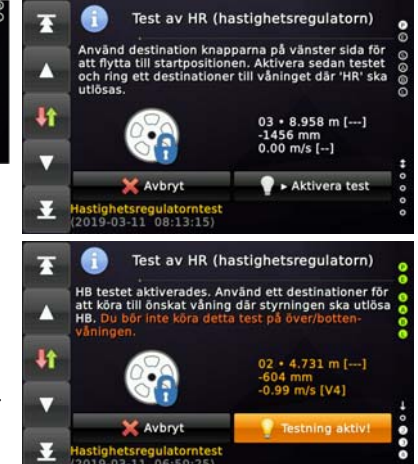

#### **HISS MED HR- NEDFARTSSKYDD/PLUNCH: LOSSKÖRNING FRÅN FÅNG:**

Om hiss ej startar på grund av att övervakningssignalen (XNM/SV) till nedfartsspärren ej arbetar, efter att hissen fångats på annat sätt än via "Test av HR" i menyn "Test & Besiktning". och felmeddelande: "Nedfartsskydd ej i normal läge" eller "Nedfartsskyddsfel vid aktivering" visas., gör så här:

För att tillfälligt koppla ur övervakningsfunktionen, gör så här:

- Ställ hissen i normalläge
- Gå in i "Service & Inställningar", välj "Underhåll & Installation", välj "Test & Besiktning"
- Välj, "Mer...", välj "Test av HR (hastighetsregulator)"
- Välj "Test av HR…", "Vi rekommenderar…", välj "OK".
- "Använd destination..." . Välj "Test".
- Vrid återkörningsdonet Ɵll "Service". Kör hissen uppåt.
- Tryck på "Hemknappen" eller "Avbryt". Avblockera hissen.

# **LOSSKÖRNING AV FÅNGAD HISS MED UTÖKAT MOMENT: SÄKERHETSBROMS**

#### **OBS! AkƟvera ej denna funkƟon upprepade gånger!**

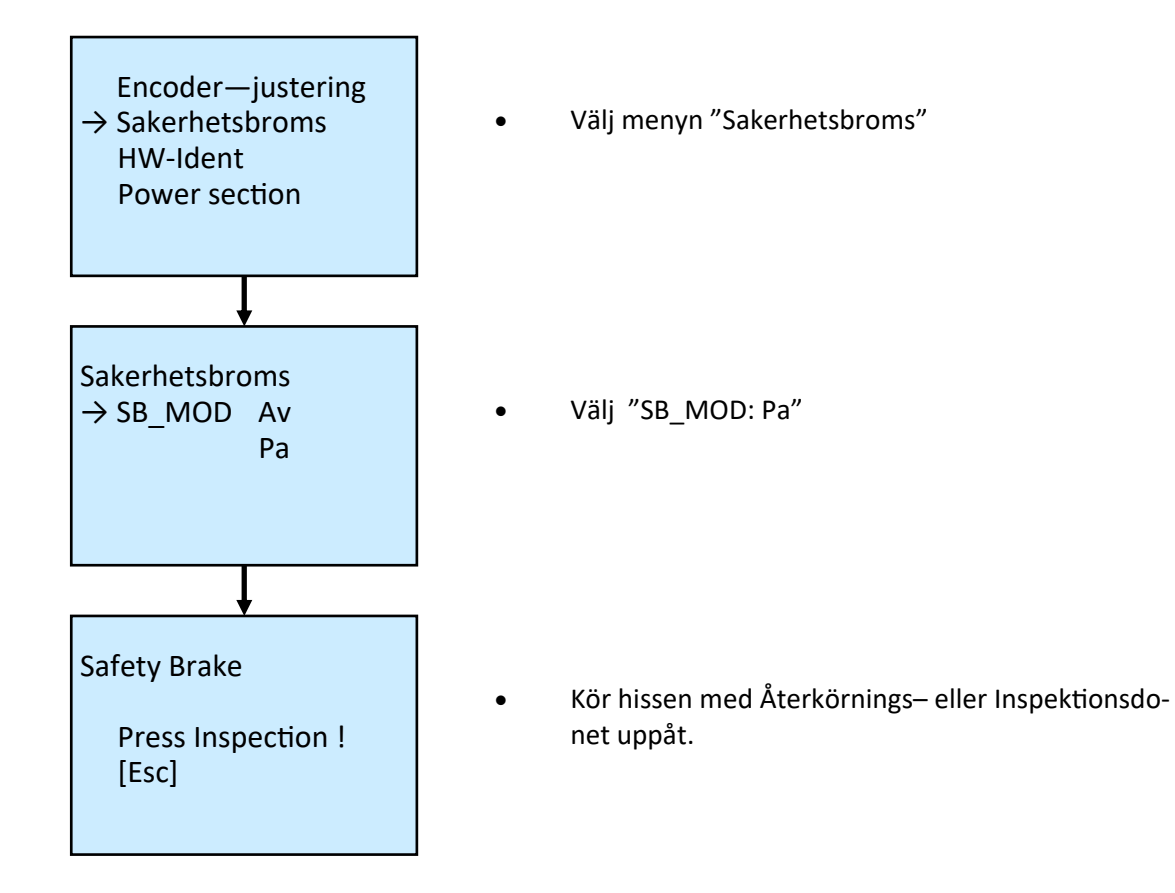

# **Test av branddetektor via styrsystemet.**

Om hissen är utrustad med en optisk branddetektor i schakttopp kommer den vid rökdetektering larma och sända hissen automatiskt till förvalt brandlarmsplan och tas ur trafik. Test via styrsystemets meny (gäller ej hiss med låg topp/grop). Gör så här:

1 Från huvudmeny, svep vänster välj "Underhåll & Installation", välj "Underhåll", välj "Mer..", välj "Ännu mer..", välj "Serviceresa för test av rökdetektor".

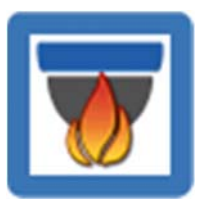

- 2 "För att testa rökdetektorn…", välj "OK".
- 3 Välj det plan som hissen skall skickas till, tryck "Startflagga"
- 4 När hissen anlänt till valt plan. Kontrollera att korgen är fri från passagerare, välj "Ja" i displayen.
- 5 Hissen stänger dörrarna och åker ned i serviceläge och stannar med korgtaket i nivå våningsplan. Öppna dörrarna och vrid om inspektionsvredet till läge "Inspektion" på korgtaket.
- 6 Kör upp hisskorgen till branddetektorn. Test sker med en speciell rökgas som sprutas in i en liten genomskinlig låda som tillfälligt täcks över branddetektorn.
- 7 Efter ca: 10– 20 sekunder tänds en röd LED och brandlarmet aktiveras. Texten "Brandlarm" visas i våningsvisarna och "Brandlarm" ljuder då från hisskorgens högtalare.
- 8 Kör ned hissen till plan, ställ inspektionsvredet i läge "Normal". Lämna korgtaket.
- 9 Om branddetektorn fortfarande detekterar rök så går hissen ned till förvalt brandplan och tas ur trafik tills branddetektorn rökgasen är bortventilerad.
- 10 Om branddetektor ej återställs kan jumper i detektor vara satt i "Latch mode" (se inkopplingsanvisning). Återställning sker då genom att bryta spänningsmatning en kort stund.

#### **Vid låg topp gör så här:**

- Aktivera stötta/buffert för inspektionkörning från korgtak
- Kör upp hisskorgen på inspektionskörning till branddetektorn
- Följ punkt 6 till 8, se ovan
- Återställ stöttan och avblockera hissen från dörrövervakning.
- Se punkt 9 och 10 ovan.

**Vid endast alarmknapp på entreplan:** Tryck på alarmknappen**.** 

#### **Kontroll av endast hissens brandlarmsfunktion:**

För att kontrollera hissens hantering av brandlarm utan att aktivera någon branddetektor:

Ta ut signalledare på plint XBRA/1 (primärt brandlarm). Plint XBRA/2 (sekundärt brandlarm) används när alternativt brandlarmsplan finns.

# **ANTECKNINGAR**

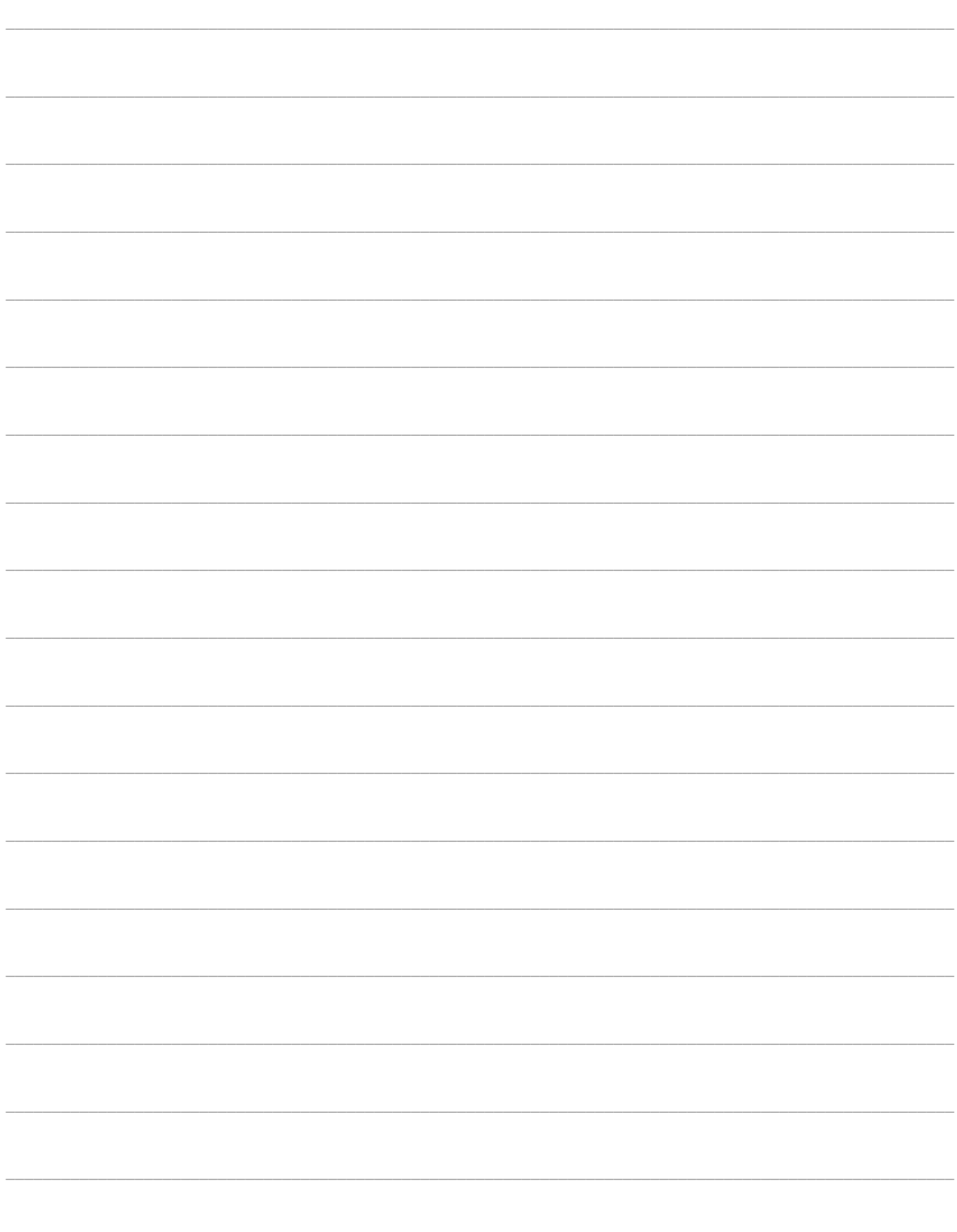

# **EU Declaration of Conformity**

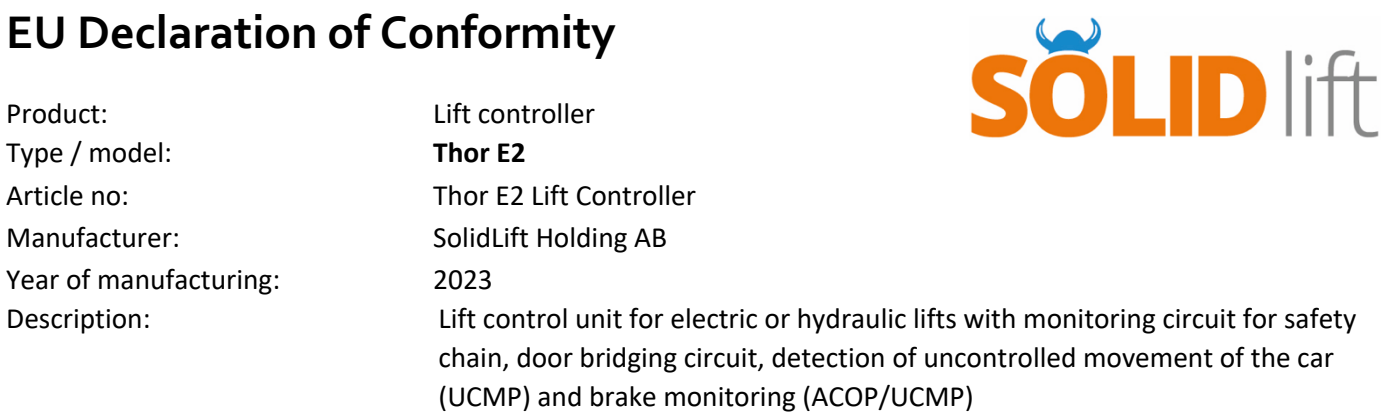

Serial Numbers: 000001-002000

We herewith declare under our sole responsibility as manufacturer that the products referred to above complies with the following EC Directives:

#### Directives

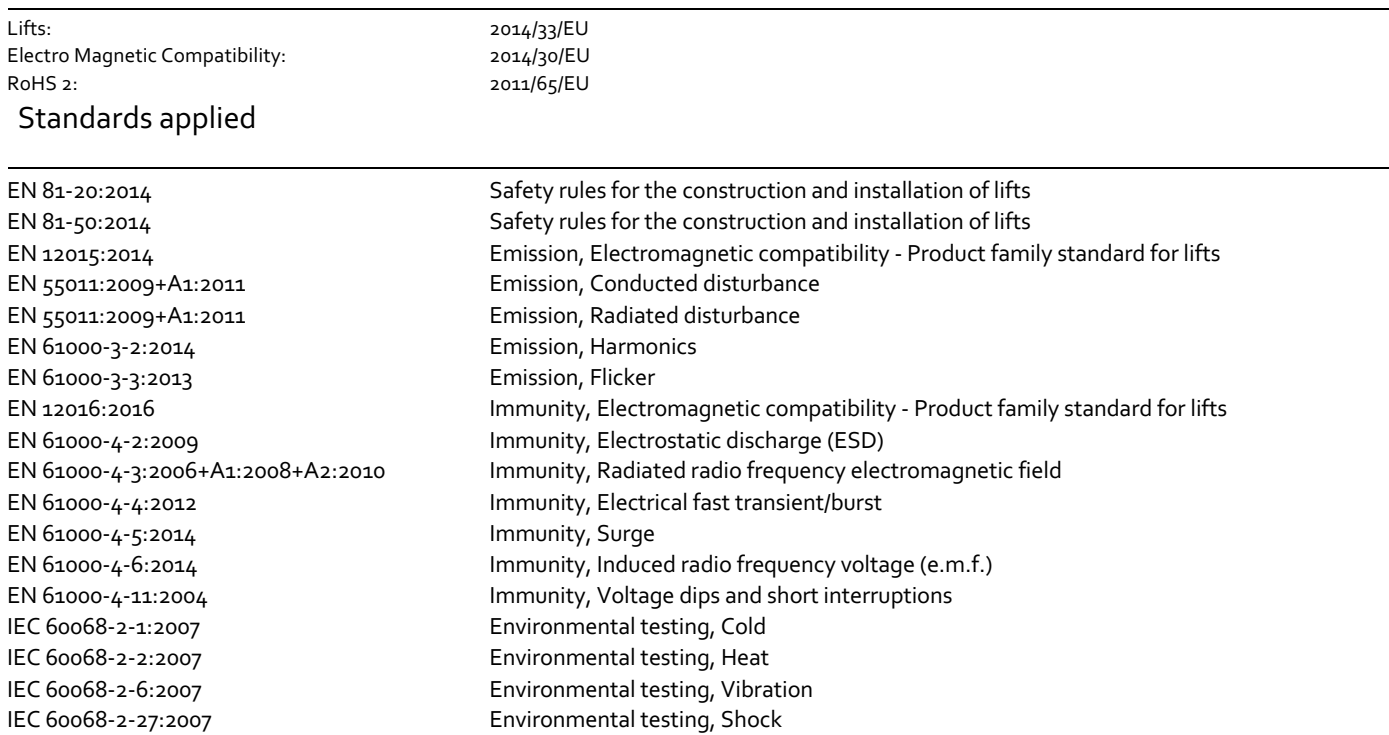

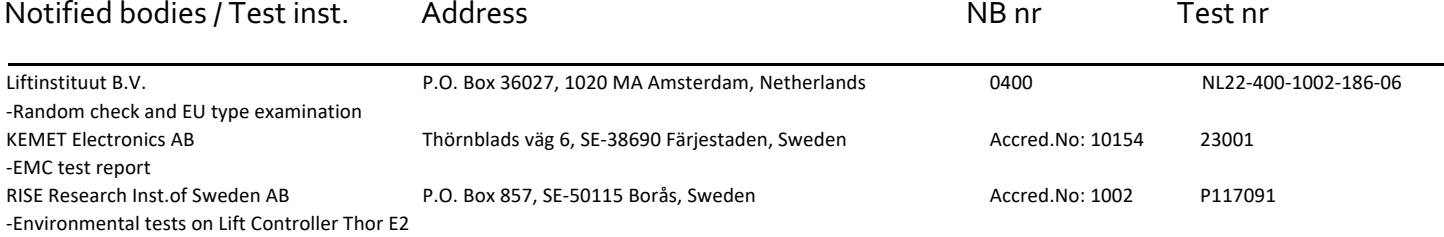

Stockholm 2023-01-10

 $\circ$ Juni

Lars Gustafsson, Technical Manager SolidLift Holding AB

**SolidLift Holding AB** Antennvägen 10 SE13548 Tyresö Sweden

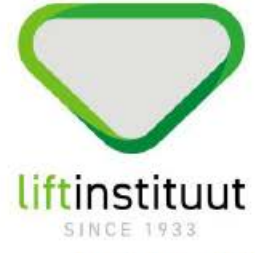

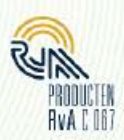

# EU-TYPE EXAMINATION CERTIFICATE

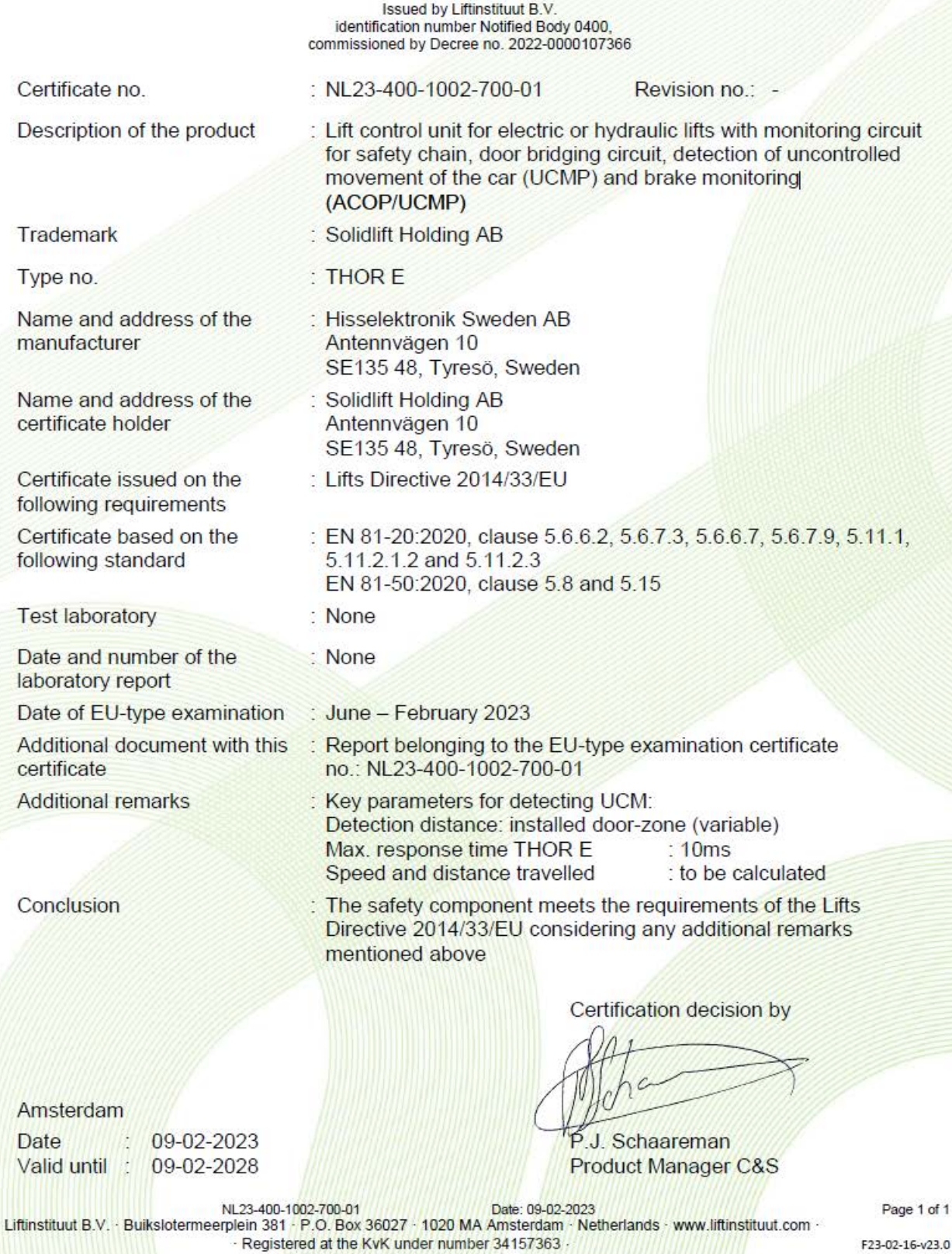

F23-02-16-v23.0

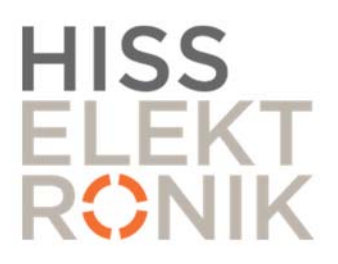

# HISSELEKTRONIK SWEDENAB

\_\_\_\_\_\_\_\_\_\_\_\_\_\_\_\_\_\_\_\_\_\_\_\_\_\_\_\_\_\_\_\_\_\_\_\_\_\_\_\_\_\_\_\_\_\_\_\_\_

Antennvägen 10 135 48 Tyresö Hisselektronik: 08‐448 72 60 info@hisselektronik.se Support: 08‐448 72 65 support@hisselektronik.se

www.hisselektronik.se